Version n°1.0 – 01 JANVIER 2019

# MISE EN ŒUVRE DE L'ÉCHANGE AUTOMATIQUE DE RENSEIGNEMENTS RELATIFS À L'ACCORD MULTILATERAL ENTRE AUTORITÉS COMPÉTENTES PORTANT SUR L'ÉCHANGE DES DÉCLARATIONS PAYS PAR PAYS GUIDE D'UTILISATEUR DU PORTAIL DE DÉCLARATION À DESTINATION DES ENTITÉS DÉCLARANTES

Ce guide pratique est destiné à l'ensemble des entités déclarantes afin de les aider à remplir leurs obligations dans le cadre du processus d'échange de renseignements relatifs à l'accord multilatéral entre autorités compétentes portant sur l'échange des déclarations pays par pays.

Pour plus de détails concernant la mise en place de l'échange automatique d'informations, se référer à la dernière version disponible de la FAQ BEPS sur le site du Gouvernement.

La portée de ce guide d'utilisateur est uniquement informative. Seuls font foi les textes législatifs et réglementaires publiés en matière d'échange automatique de renseignements en matière fiscale.

Ce guide pratique est valable au 01/01/2019. Son contenu sera régulièrement revu et mis à jour afin de refléter tout changement ou clarification jugé nécessaire par les autorités monégasques pour une bonne utilisation du portail de déclaration EAI.

## Sommaire

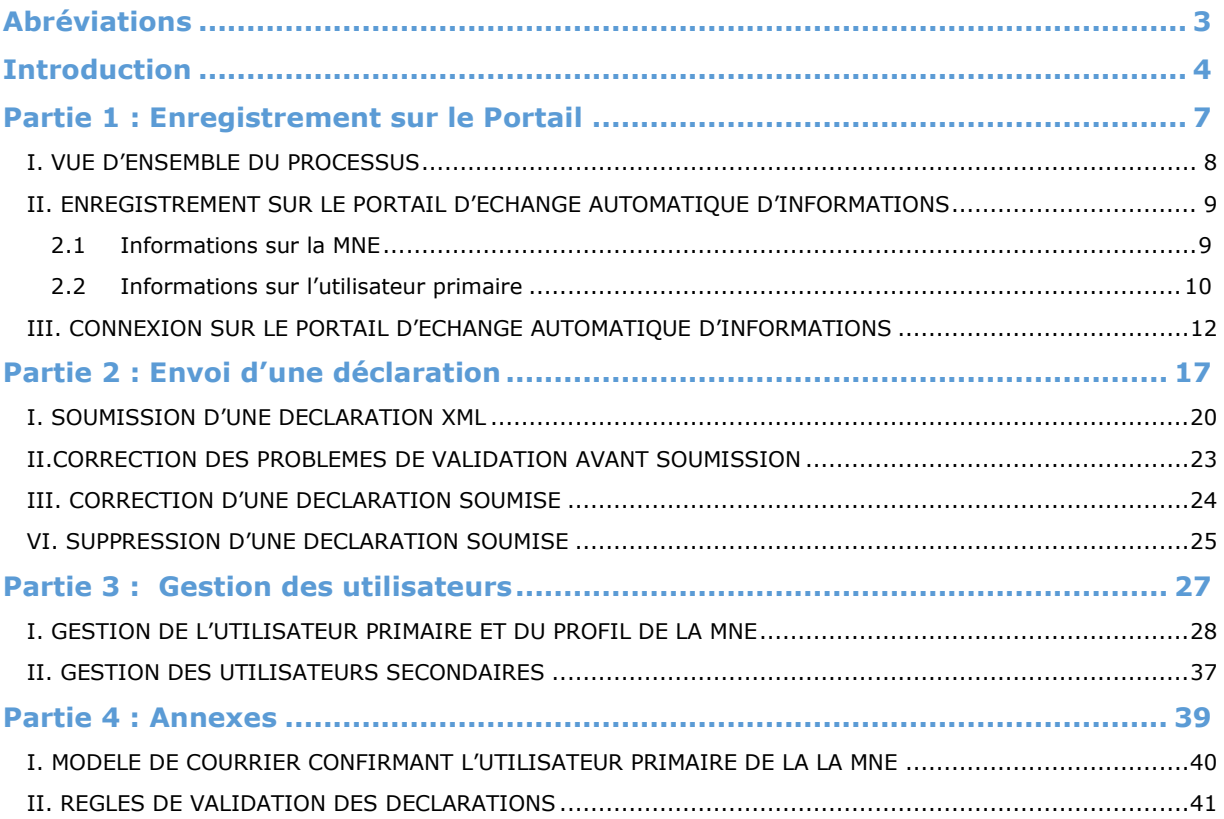

## <span id="page-3-0"></span>Abréviations

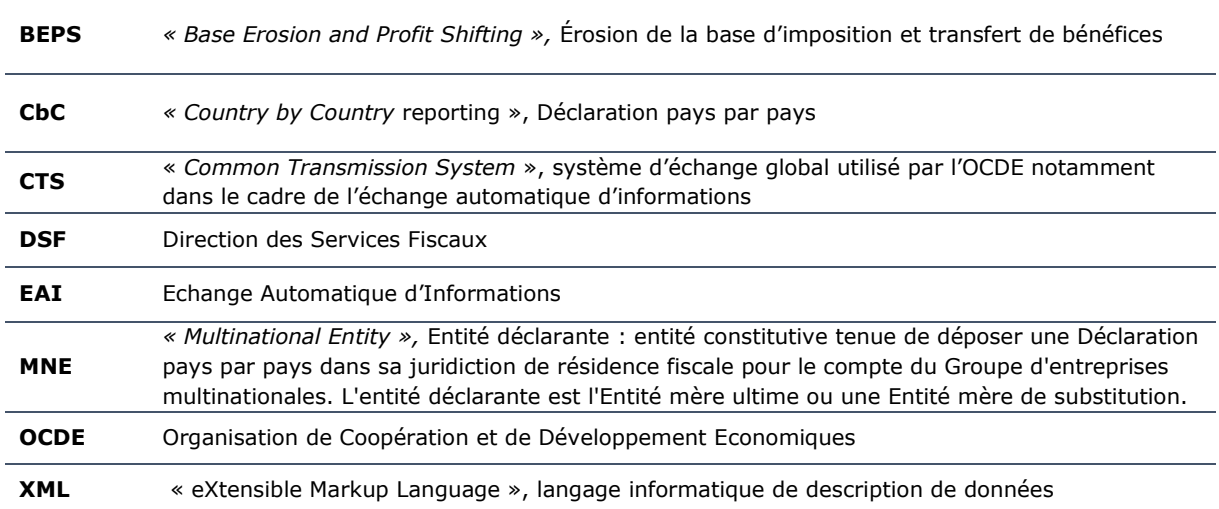

## <span id="page-4-0"></span>Introduction

### **1. A propos de l'échange des déclarations pays par pays**<sup>1</sup>

L'échange de déclaration pays par pays est issu du Plan d'action du projet BEPS mené par l'OCDE et le GT20 (cf. Plan d'action concernant l'érosion de la base d'imposition et le transfert de bénéfices, OCDE, 2013), auquel participe la Principauté de Monaco. L'action 13 prévoit l'élaboration de *« règles applicables à la documentation des prix de transfert afin d'accroître la transparence pour l'administration fiscale, en tenant compte des coûts de discipline pour les entreprises. On pourra notamment imposer aux multinationales de communiquer à tous les pouvoirs publics concernés les informations requises sur leur répartition mondiale du revenu, de l'activité économique et des impôts payés dans les différents pays, conformément à un modèle commun. »*

Les grandes entreprises multinationales sont tenues de déposer chaque année **une déclaration pays par pays** indiquant pour chacune des juridictions fiscales où elles exercent des activités, le montant de leur chiffre d'affaires, leur bénéfice avant impôts, les impôts sur les bénéfices qu'elles ont acquittés et ceux qui sont dus. Elles doivent également y indiquer leur nombre d'employés, leur capital social, leurs bénéfices non distribués et leurs actifs corporels dans chaque juridiction fiscale. Enfin, elles doivent identifier dans cette déclaration chacune des entités du groupe qui exerce des activités dans une juridiction fiscale donnée et, pour chacune d'elles, indiquer la nature de ces activités.

Les déclarations pays par pays doivent être déposées **dans la juridiction de résidence fiscale de l'entité mère ultime du groupe** et échangées entre les juridictions par la voie de l'échange automatique d'informations, conformément aux mécanismes d'échange entre États tels que prévus par la Convention concernant l'assistance administrative mutuelle en matière fiscale, les conventions fiscales bilatérales ou les accords d'échange de renseignements fiscaux.

Pour la Principauté de Monaco, ces nouvelles exigences en matière de déclaration pays par pays sont mises en œuvre **pour les exercices ouverts à compter du 1er janvier 2018** et s'appliquent, sous réserve de l'examen prévu en 2020, aux entreprises multinationales dont le chiffre d'affaires annuel consolidé est égal ou supérieur à 750 millions d'euros.

Afin de faciliter la mise en œuvre de ces nouvelles normes d'information, un dispositif a été élaboré par l'OCDE, constitué d'une part, d'un modèle de législation dont peuvent s'inspirer les pays pour demander aux entreprises multinationales le dépôt de la déclaration pays par pays, et d'autre part, d'accords entre autorités compétentes en vue de faciliter l'échange de ces déclarations entre les administrations fiscales. Un schéma XML et un guide utilisateur complètent ce mécanisme d'échange des déclarations pays par pays par voie électronique.

### **2. Contexte**

Dans le cadre des obligations déclaratives définies par l'Ordonnance Souveraine n°6.713 du 14 décembre 2017<sup>2</sup>, la Direction des Services Fiscaux (DSF) collecte les données des Entités déclarantes monégasques (MNE) et les transmet aux juridictions participantes à l'accord MLI<sup>3</sup>.

Le format des déclarations est défini par le schéma XML v1.0 publié par l'OCDE et disponible sur le [site de l'OCDE.](http://www.oecd.org/tax/beps/country-by-country-reporting-status-message-xml-schema-user-guide-for-tax-administrations.htm)

#### **3. Définition**

-

Le Portail est une application accessible via internet aux utilisateurs des MNE monégasques leur permettant de réaliser leur déclaration à destination des juridictions étrangères, selon les accords signés par la Principauté de Monaco.

 $1$  Cf. Projet OCDE/G20 sur l'érosion de la base d'imposition et le transfert de bénéfices - Rapports finaux 2015 : http://www.oecd.org/fr/ctp/beps-resumes-des-actions-2015.pdf

<sup>&</sup>lt;sup>2</sup> Ordonnance souveraine nº 6.713 du 14 décembre 2017 portant application de l'Accord multilatéral entre autorités compétentes portant sur l'échange des déclarations pays par pays : [https://journaldemonaco.gouv.mc/Journaux/2017/Journal-](https://journaldemonaco.gouv.mc/Journaux/2017/Journal-8361/Ordonnance-Souveraine-n-6.713-du-14-decembre-2017-portant-application-de-l-Accord-multilateral-entre-autorites-competentes-portant-sur-l-echange-des-declarations-pays-par-pays)[8361/Ordonnance-Souveraine-n-6.713-du-14-decembre-2017-portant-application-de-l-Accord-multilateral-entre-autorites](https://journaldemonaco.gouv.mc/Journaux/2017/Journal-8361/Ordonnance-Souveraine-n-6.713-du-14-decembre-2017-portant-application-de-l-Accord-multilateral-entre-autorites-competentes-portant-sur-l-echange-des-declarations-pays-par-pays)[competentes-portant-sur-l-echange-des-declarations-pays-par-pays](https://journaldemonaco.gouv.mc/Journaux/2017/Journal-8361/Ordonnance-Souveraine-n-6.713-du-14-decembre-2017-portant-application-de-l-Accord-multilateral-entre-autorites-competentes-portant-sur-l-echange-des-declarations-pays-par-pays)

<sup>3</sup> Accord multilatéral entre pays – Principauté de Monaco (MLI Multilateral Instrument for the Principality of Monaco) : <http://www.oecd.org/tax/treaties/beps-mli-position-monaco.pdf>

Le Portail est uniquement accessible aux utilisateurs pendant les heures ouvrées, soit de 8h30 à 18h du lundi au vendredi.

Les utilisateurs des MNE peuvent gérer leurs informations personnelles, créer et soumettre des déclarations, vérifier le statut des déclarations préalablement soumises, consulter et/ou télécharger les documents mis à disposition par la DSF (tel que le guide utilisateur, les textes de loi relatifs à l'initiative BEPS, les instructions et rapports de l'OCDE, etc.). Les utilisateurs du Portail ont accès à ces documents en se dirigeant vers l'onglet « Documents » du Portail.

Deux rôles ont été définis :

- Le rôle d'utilisateur primaire est attribué à un utilisateur d'une MNE, lui permettant de créer, afficher, modifier, télécharger et soumettre une déclaration. Celui-ci peut également créer et gérer des utilisateurs secondaires.
- Le rôle d'utilisateur secondaire est attribué à un utilisateur d'une MNE, lui permettant de réaliser toutes les actions disponibles pour l'utilisateur primaire à l'exception de la création et de la gestion d'autres utilisateurs.

### **4. Objectif et structure du guide pratique**

Ce guide est construit selon les étapes logiques que devraient suivre les Entités déclarantes (MNE) afin de les accompagner dans l'utilisation du Portail d'Echange Automatique d'Informations.

Les étapes détaillées dans le document sont reprises ci-dessous :

- Enregistrement sur le **Portail**
- Envoi d'une **déclaration**
- Gestion des **utilisateurs**

Pour rappel, la portée de ce guide est uniquement informative. Seuls font foi les textes législatifs et réglementaires publiés en matière d'échange automatique de renseignements en matière fiscale.

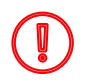

Toute utilisation du terme « IFMD » ou « Institution Financière » (ou « FI » en anglais) sur la plateforme EAI – Déclaration pays par pays doit être comprise comme « MNE » ou « Entité déclarante » (ou « Reporting Entity »).

.

<span id="page-7-0"></span>Partie 1 : Enregistrement sur le Portail

### <span id="page-8-0"></span>I. VUE D'ENSEMBLE DU PROCESSUS

Dans le cadre de leurs obligations déclaratives, les MNE déclarantes monégasques doivent créer un compte d'accès au Portail d'Echange Automatique d'Informations en vue d'y soumettre les déclarations pays par pays.

**Déclencheur** : la MNE souhaite s'enregistrer sur le Portail EAI

**Légende :** Environnement des actions et type d'étape (pour tous les flux suivants)

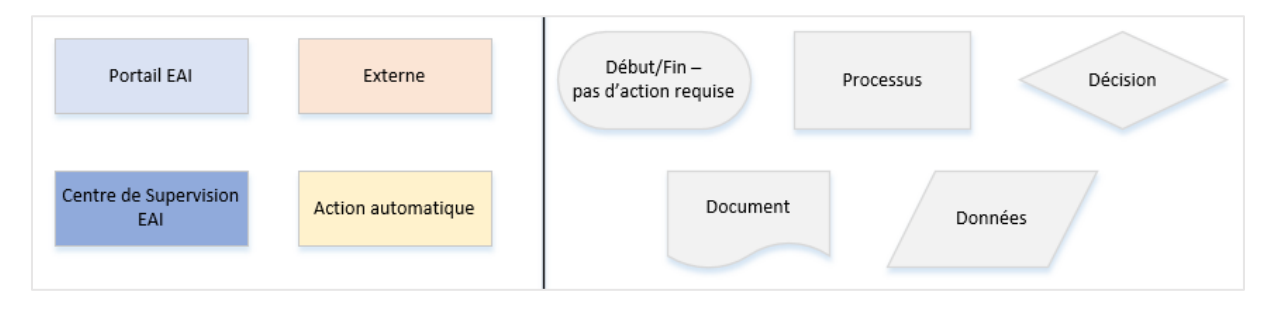

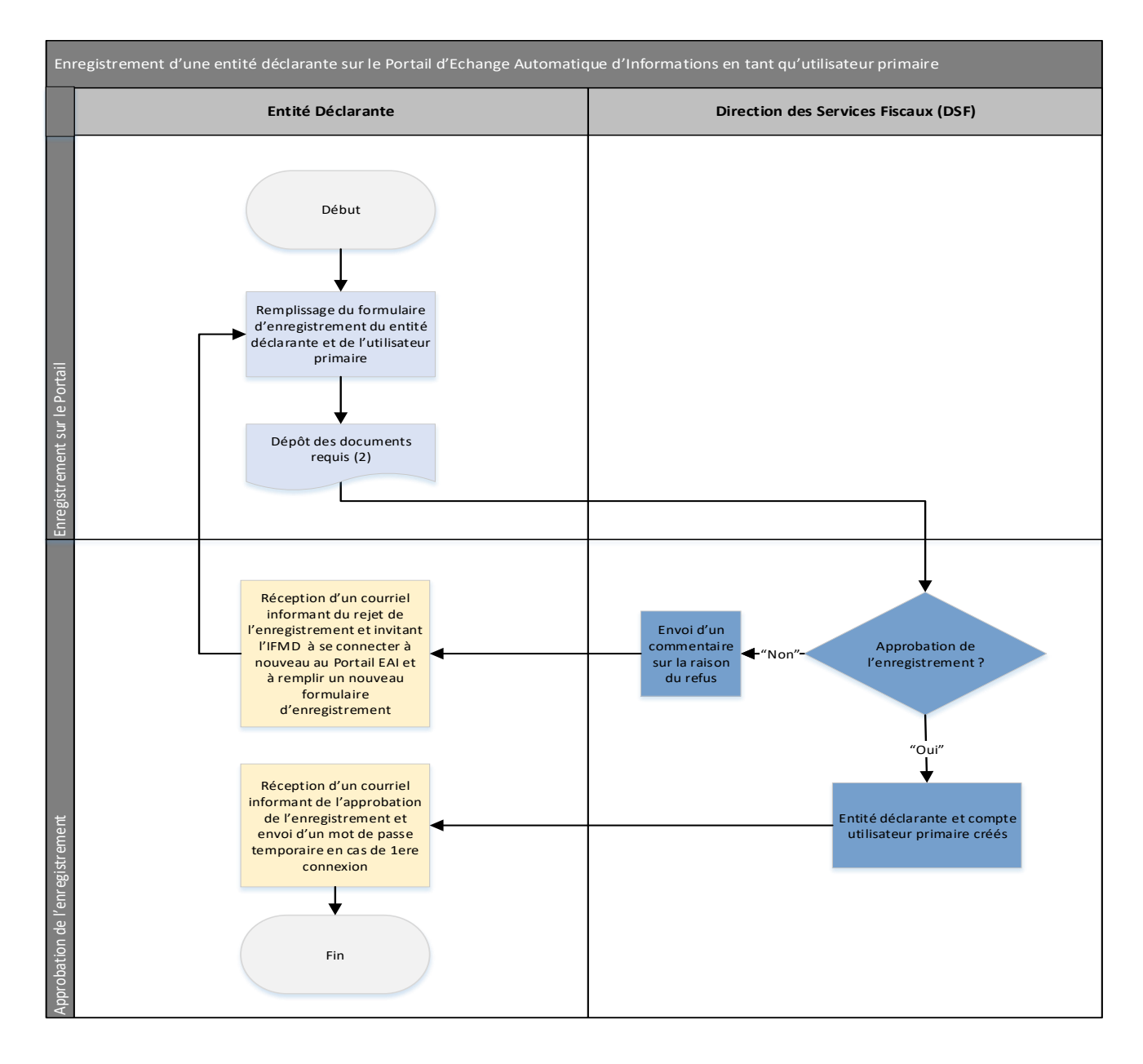

### <span id="page-9-0"></span>II. ENREGISTREMENT SUR LE PORTAIL D'ECHANGE AUTOMATIQUE D'INFORMATIONS

### **1. Accès au formulaire d'enregistrement**

Afin de procéder à l'enregistrement de la MNE sur le Portail d'Echange Automatique d'Informations, il est nécessaire de se rendre à l'adresse internet suivante :<https://eai.gouv.mc/publicform/publicform.aspx>

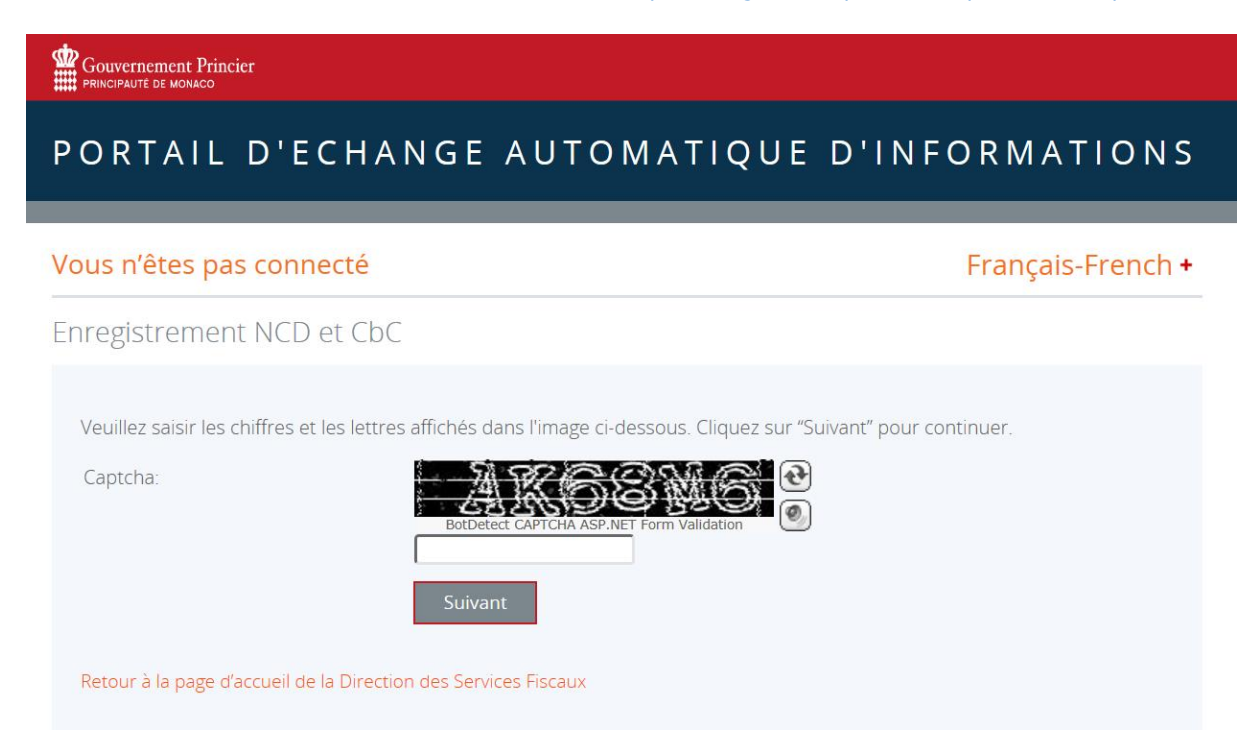

Une fois sur le site, l'utilisateur primaire doit valider le *captcha* proposé afin d'accéder à la page d'enregistrement et cliquer sur « Suivant ». Le respect du caractère des lettres du *captcha* (majuscule et minuscule) n'est pas obligatoire.

La page suivante comporte le formulaire d'enregistrement de la MNE monégasque et de son utilisateur primaire.

### **2. Remplissage du formulaire d'enregistrement**

Le formulaire d'enregistrement comporte un certain nombre de champs obligatoires identifiés par un « \* » concernant la MNE monégasque et son utilisateur primaire :

#### 2.1 Informations sur la MNE monégasque

- <span id="page-9-1"></span> **Nom de l'Entité déclarante**\* : dénomination juridique ou raison sociale de la MNE Si l'enregistrement de la MNE monégasque est réalisé par un prestataire de service tiers, le nom de l'Entité déclarante reste requis (et non celui du prestataire de service tiers).
- **Type d'entité**\* : « autres » ou sélectionnez le type d'entité correspondante
- **Numéro d'Identification Statistique** (NIS) de la MNE si applicable
- **Date de fin d'année fiscale de la MNE** (au format jj/mm, élément non obligatoire)
- **Adresse officielle**\*: (rue, ville et pays)
- **Email :** élément non obligatoire (l'adresse email obligatoire dans le cadre des échanges avec la Direction des Services Fiscaux est celle de l'utilisateur primaire)

### Enregistrement NCD et CbC

Veuillez remplir le formulaire ci-dessous afin de procéder à l'enregistrement NCD et CbC auprès de la Direction des Services Fiscaux

#### Enregistrement Entité Déclarante et utilisateur primaire

En accord avec la Convention Multilatérale entre Autorité Compétente de l'OCDE, signée par la Principauté de Monaco et les autres juridictions participant à l'échange automatique d'informations sur une base annuelle, toutes les Entités Déclarantes doivent s'enregistrer auprès de la Direction des Services Fiscaux en utilisant le formulaire suivant.

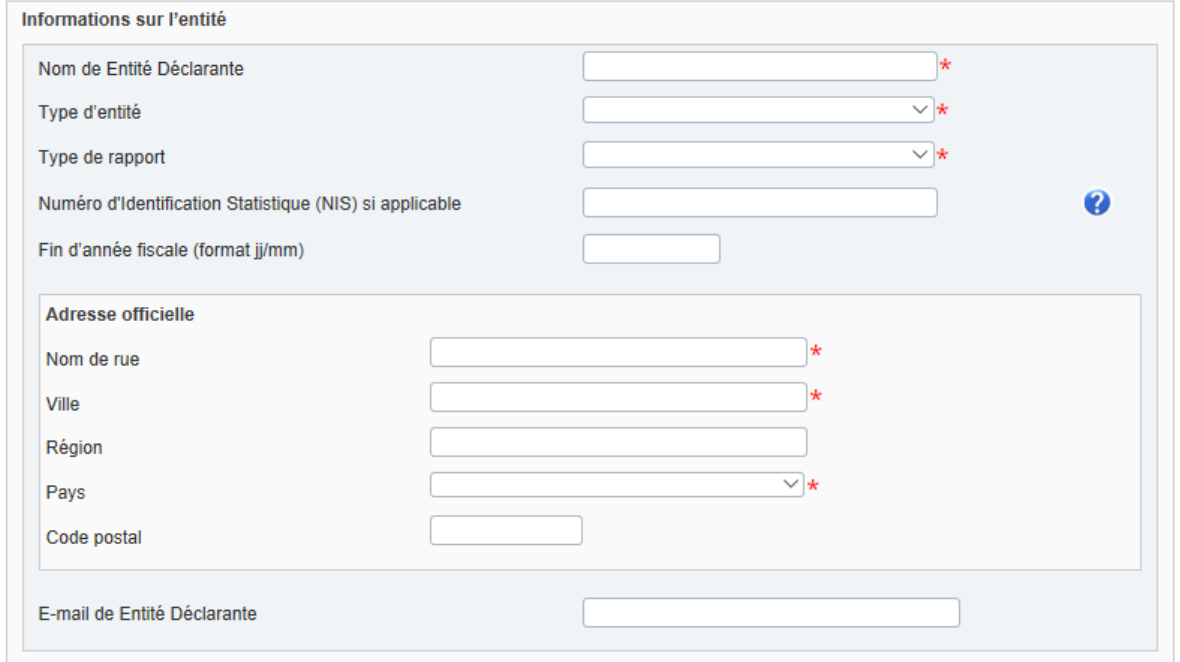

#### 2.2 Informations sur l'utilisateur primaire

<span id="page-10-0"></span>La MNE monégasque complète les informations relatives à son utilisateur primaire lui permettant d'avoir accès au service de déclaration pays par pays sur le Portail d'Echange Automatique d'Informations, à savoir la création, l'affichage, la modification, le téléchargement et la soumission d'une déclaration ainsi que la création et la gestion d'utilisateurs secondaires.

- Informations sur l'utilisateur primaire
	- o Nom et prénom\*
	- o Adresse électronique servant à la correspondance avec le Portail d'Echange Automatique d'Informations et la DSF \*
	- $\circ$  Numéro de téléphone portable\* (Notez que la plateforme n'accepte pas les signes « + », veuillez inscrite 00 suivit de l'indicatif du pays. Par conséquent la suite du numéro de téléphone ne comporte pas de 0 en son début. Exemple de format : 0033 6xx xx xx xx.) : l'utilisateur primaire recevra un code numérique temporaire par message texte l'autorisant à se connecter au Portail
	- o Fonction monégasque de l'utilisateur primaire au sein de la MNE\*

Pour terminer la demande d'enregistrement d'un utilisateur primaire, ce dernier doit ajouter :

- Une copie en noir et blanc barrée de la pièce d'identité (carte d'identité ou passeport) en cours de validité de la personne mentionnée en tant qu'utilisateur primaire (formats JPEG et PDF uniquement de 20MB maximum)
- Une lettre signée par un représentant légal de la MNE monégasque confirmant le rôle d'utilisateur primaire attribué à cette personne (format PDF uniquement de 20MB maximum) \*.

Cf. modèle de courrier en annexe 1.

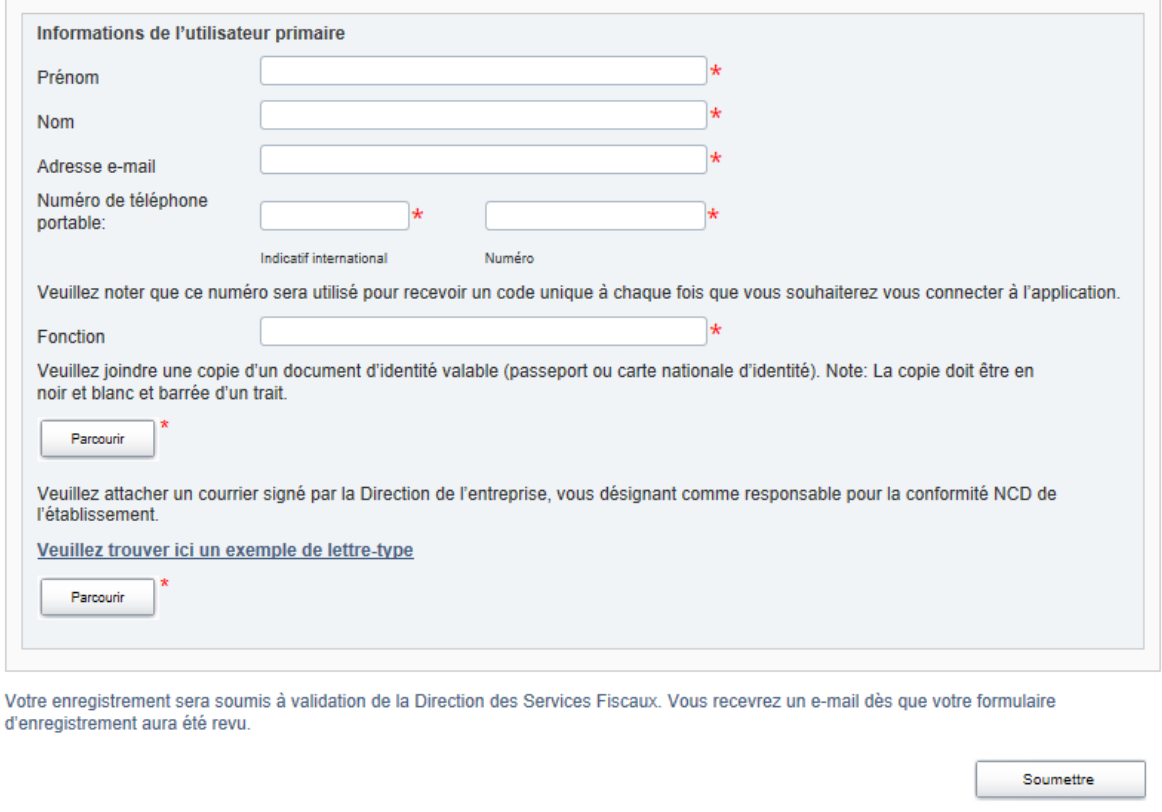

#### Gouvernement Princier

### PORTAIL D'ECHANGE AUTOMATIQUE D'INFORMATIONS

#### Vous n'êtes pas connecté

Français-French +

Merci

Merci. Une fois votre demande examinée, vous recevrez un e-mail de confirmation, ou de refus détaillé.

Retour à la page d'accueil de la Direction des Services Fiscaux.

L'utilisateur primaire peut ensuite cliquer sur le bouton « Soumettre ». Dans le cas où un des champs obligatoires n'est pas rempli, un message d'erreur apparaît et invite l'utilisateur primaire à corriger le champ avant de valider la demande d'enregistrement.

Celle-ci est envoyée directement à la DSF et aucune notification ne sera envoyée à l'utilisateur primaire tant que l'enregistrement n'aura pas été pris en compte par la DSF.

Dans le cas où la demande d'enregistrement est refusée par la DSF, l'utilisateur primaire reçoit un courrier électronique accompagné d'un commentaire motivant le refus, à l'adresse indiquée dans le formulaire d'enregistrement sous « Informations de l'utilisateur primaire ». La MNE monégasque doit alors recommencer ses démarches d'enregistrement sur le Portail.

Un même utilisateur primaire peut être utilisateur primaire de plusieurs entités déclarantes à la condition que la déclaration concerné est du même type. Autrement dit, une société qui soit à la fois MNE et IFMD doit techniquement avoir deux utilisateurs primaires, un pour la déclaration CbC et l'autre pour la déclaration CRS.

### <span id="page-12-0"></span>III. CONNEXION SUR LE PORTAIL D'ECHANGE AUTOMATIQUE D'INFORMATIONS

### **1. Connexion au portail**

L'enregistrement ayant été revu et approuvé par la DSF, le compte d'accès au Portail d'Echange Automatique d'Informations est créé pour l'utilisateur primaire de la MNE monégasque.

L'utilisateur primaire reçoit alors un courrier électronique comportant un lien d'activation et un mot de passe temporaire, lui permettant de se connecter au Portail avec son adresse électronique.

Pour les connexions suivantes, l'utilisateur devra utiliser le lien <https://eai.gouv.mc/> pour accéder au Portail.

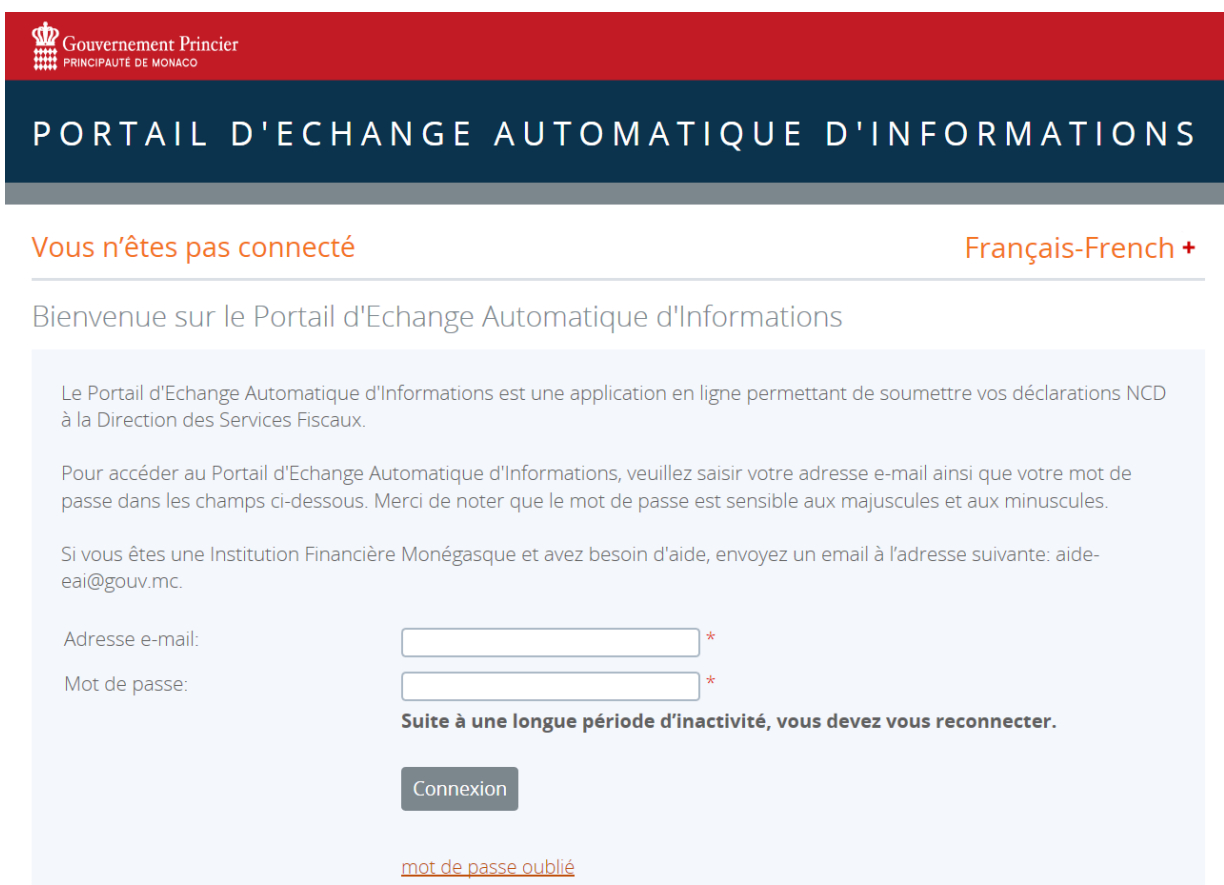

A la première connexion, l'utilisateur doit modifier son mot de passe. Celui-ci doit contenir au moins une lettre majuscule, une lettre minuscule, un chiffre et un caractère spécial (par exemple #&\* ! \$).

#### Changer mon mot de passe

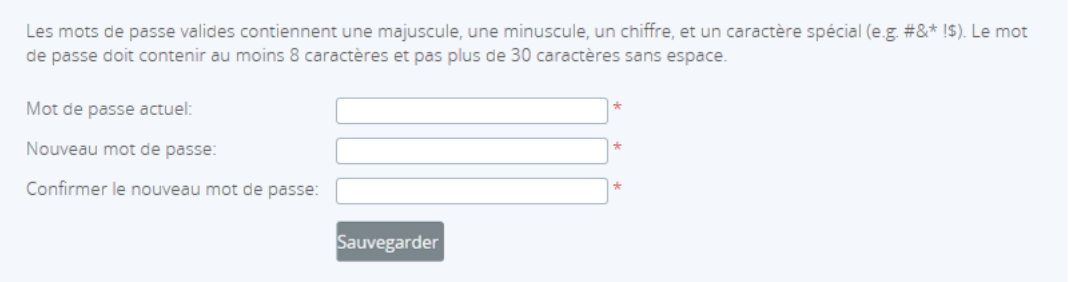

A chaque nouvelle connexion ou en cas d'une période d'inactivité, l'utilisateur devra ressaisir son identifiant de connexion et son mot de passe.

Il devra également saisir un code numérique temporaire de 6 chiffres envoyé par SMS sur le téléphone portable indiqué dans le formulaire d'enregistrement sous « Informations de l'utilisateur primaire ».

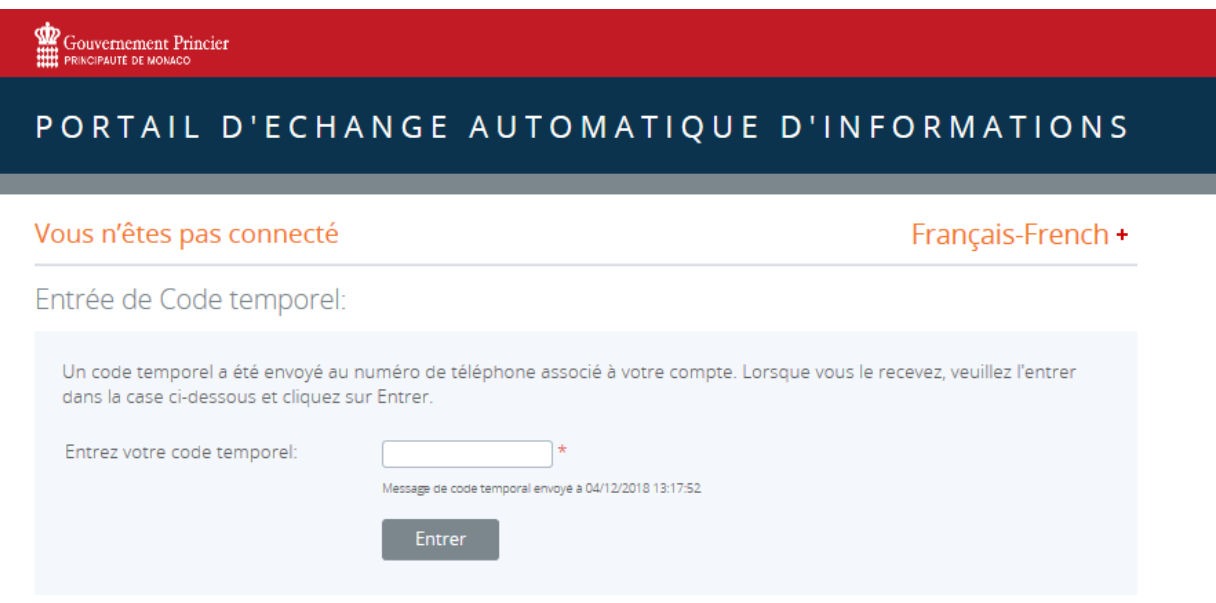

L'utilisateur doit entrer le code reçu et cliquer sur « Entrer » pour se connecter et accéder au portail.

### **2. Réinitialisation du mot de passe de connexion**

Dans le cas où l'utilisateur aurait oublié son mot de passe, il peut le réinitialiser en cliquant sur le lien « mot de passe oublié » de la page d'accueil du Portail.

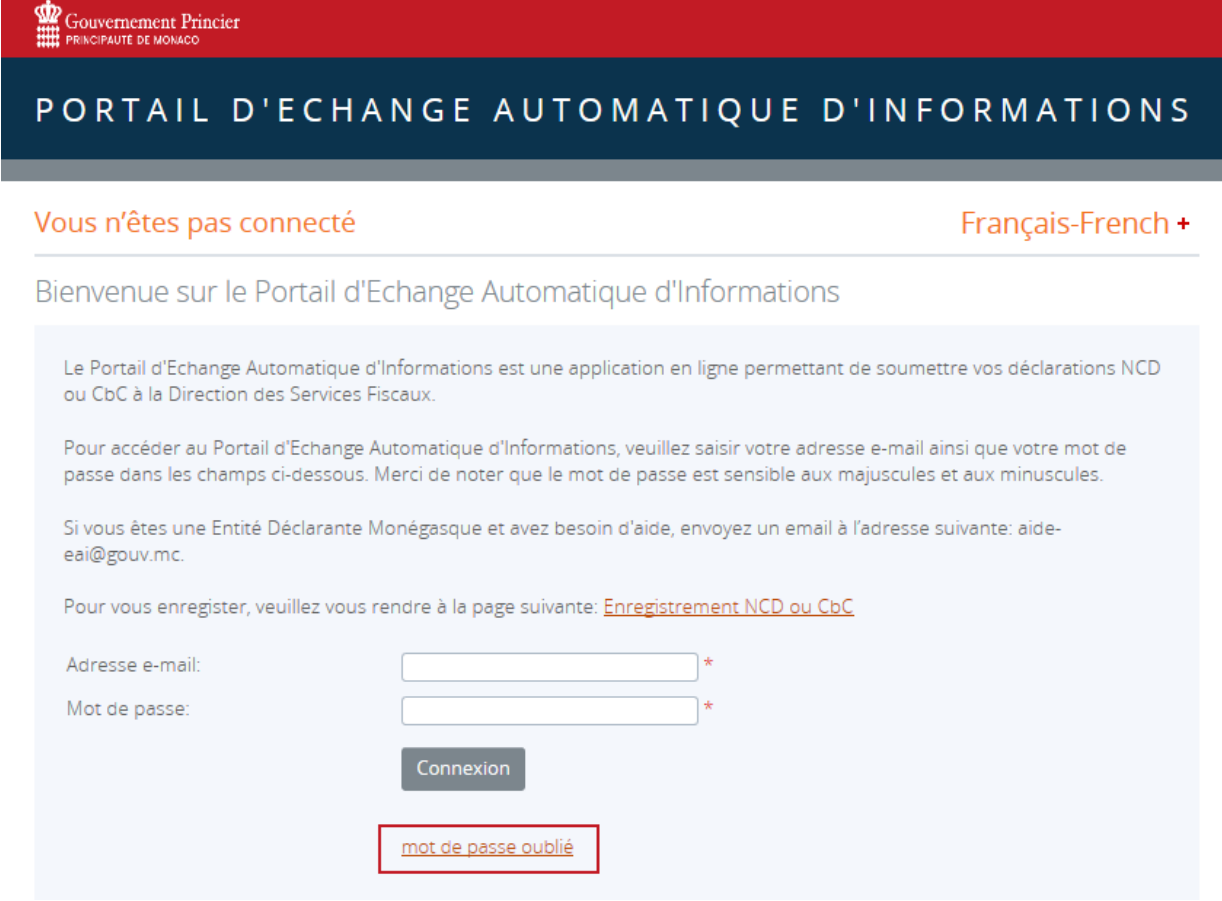

Après avoir cliqué sur le lien, l'utilisateur est ensuite dirigé vers une page de sécurité où il lui est demandé de remplir le *captcha* proposé. Le respect du caractère des lettres du *captcha* (majuscule et minuscule) n'est pas obligatoire.

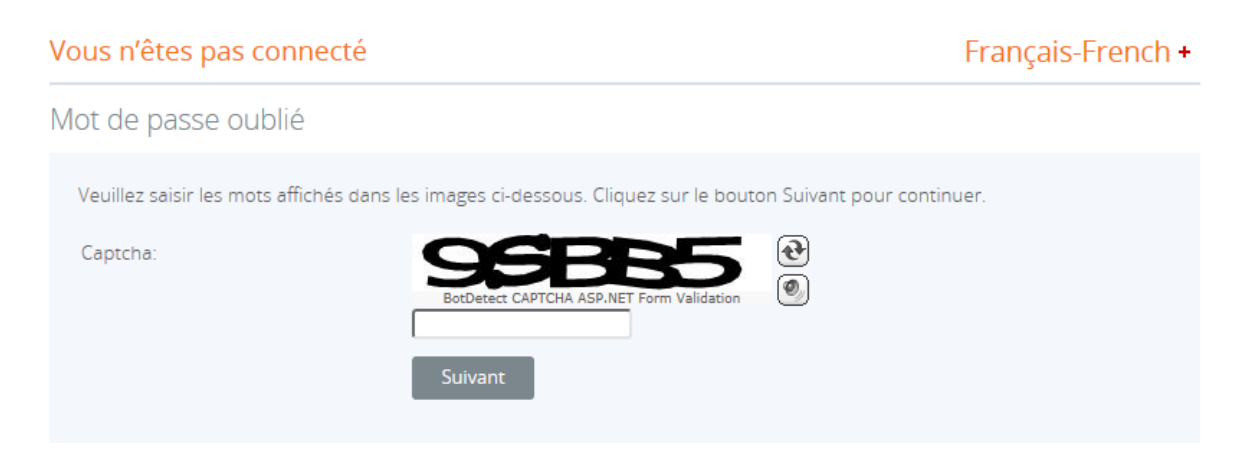

Sur la page suivante, l'utilisateur doit saisir l'adresse électronique associée à son compte soit au moment de l'enregistrement de la MNE soit au niveau de la modification de ses données personnelles (cf. §3 Mise à jour des détails d'utilisateurs) et cliquer sur « soumettre ».

Gouvernement Princier

### PORTAIL D'ECHANGE AUTOMATIQUE D'INFORMATIONS

### Vous n'êtes pas connecté Français-French + Mot de passe oublié Veuillez saisir votre adresse e-mail pour recevoir un nouveau mot de passe généré de manière aléatoire, qui vous permettra de réactiver votre compte et choisir un nouveau mot de passe. Adresse e-mail: 1∗ Soumettre

L'utilisateur reçoit ensuite un courrier électronique dont l'objet est « Demande de changement de mot de passe pour le Portail d'Echange Automatique d'Informations ».

Pour terminer le processus de réinitialisation de mot de passe, il doit cliquer sur le lien dans les 20 minutes suivant la réception du courrier électronique. Au-delà de 20 minutes, le lien n'est plus actif et le processus de réinitialisation de mot de passe devra être relancé à nouveau.

L'utilisateur peut ensuite modifier le mot de passe en respectant le format requis (entre 8 et 30 caractères, contenant au moins une lettre majuscule, une lettre minuscule, un chiffre et un caractère spécial).

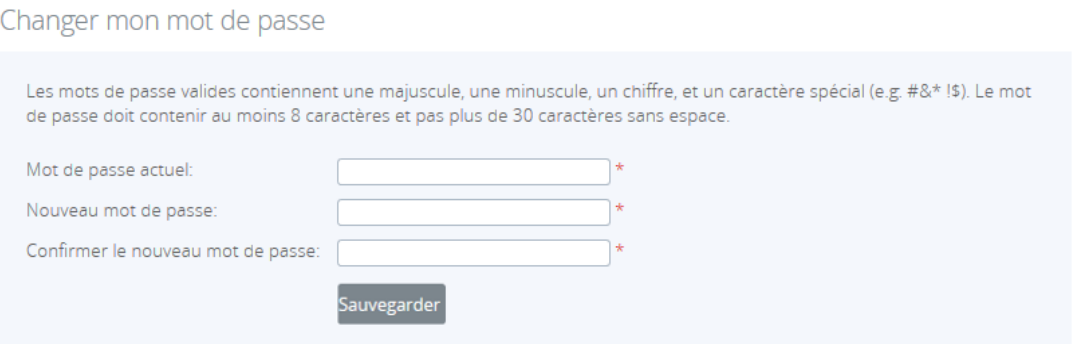

L'utilisateur est renvoyé sur la page d'accès du Portail où il peut se connecter avec son adresse électronique, son nouveau mot de passe et le code numérique temporaire reçu sur son téléphone portable.

### **3. Mise à jour des détails d'utilisateur**

Une fois connecté sur le Portail, l'utilisateur peut à tout moment modifier les informations relatives à son compte dans l'onglet « Mon compte » et la partie « Consulter/modifier mon compte » ainsi que son mot de passe dans l'onglet « Mon compte » et la partie « Changer le mot de passe ».

**Point d'attention** : Le fait de modifier l'adresse électronique modifiera également l'adresse électronique utilisée lors de la connexion au Portail et l'adresse électronique d'envoi des courriers électroniques automatiques par le Portail. Le fait de modifier le numéro de téléphone portable modifiera également le numéro de téléphone utilisé pour l'authentification multifactorielle.

### Gouvernement Princier

### PORTAIL D'ECHANGE AUTOMATIQUE D'INFORMATIONS

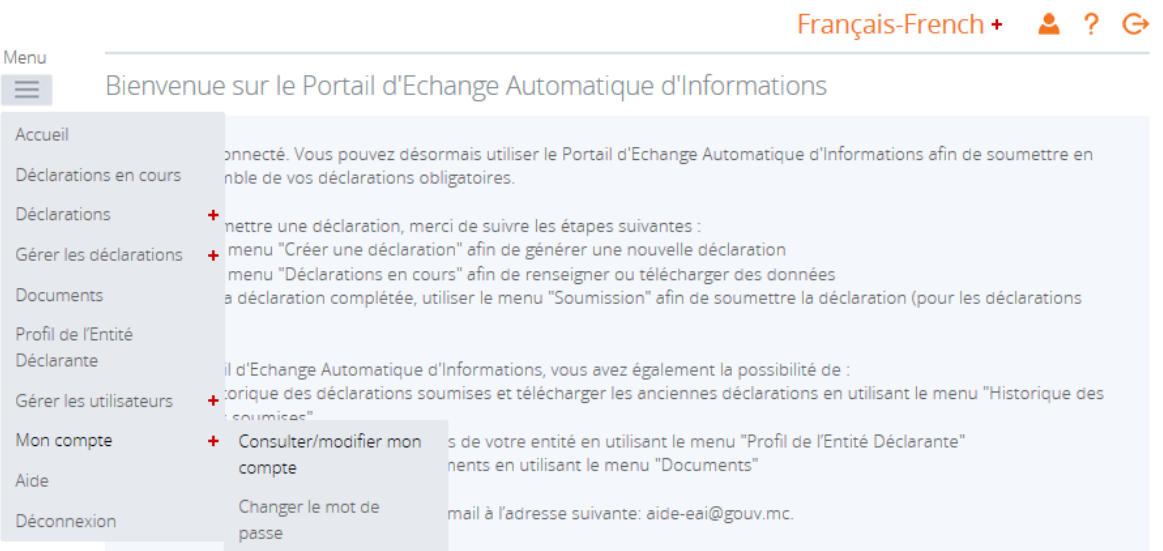

<span id="page-17-0"></span>Partie 2 : Envoi d'une déclaration L'utilisateur accède au Portail EAI et remplit les obligations déclaratives pays par pays de la MNE monégasque, par le dépôt d'un fichier XML respectant le format du schéma XML v1.0 publié par l'OCDE.

Le schéma ci-dessous reprend les deux étapes à suivre par les MNE pour réaliser ses déclarations.

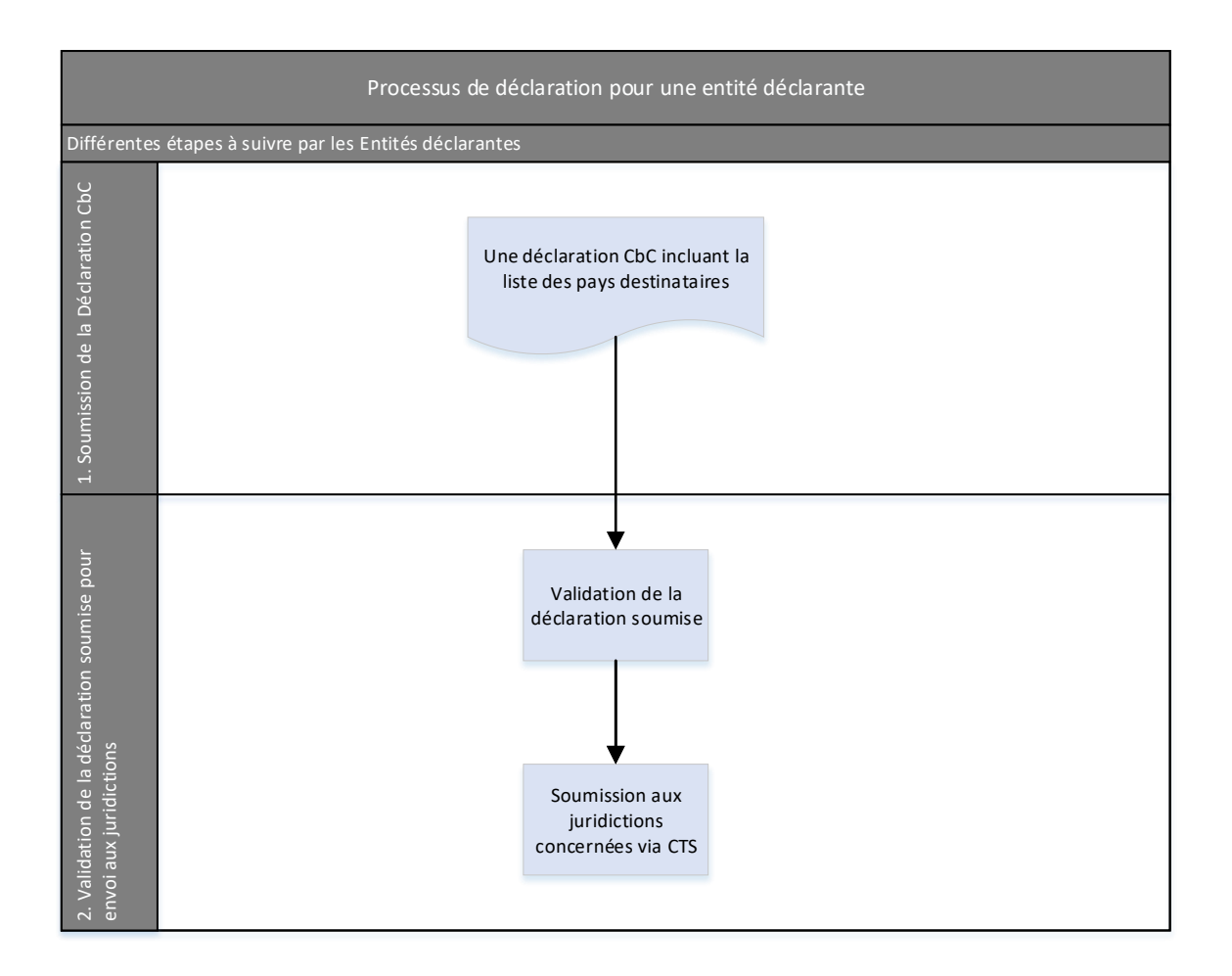

<span id="page-18-0"></span>**Déclencheur** pour le schéma suivant : la MNE souhaite déposer une déclaration

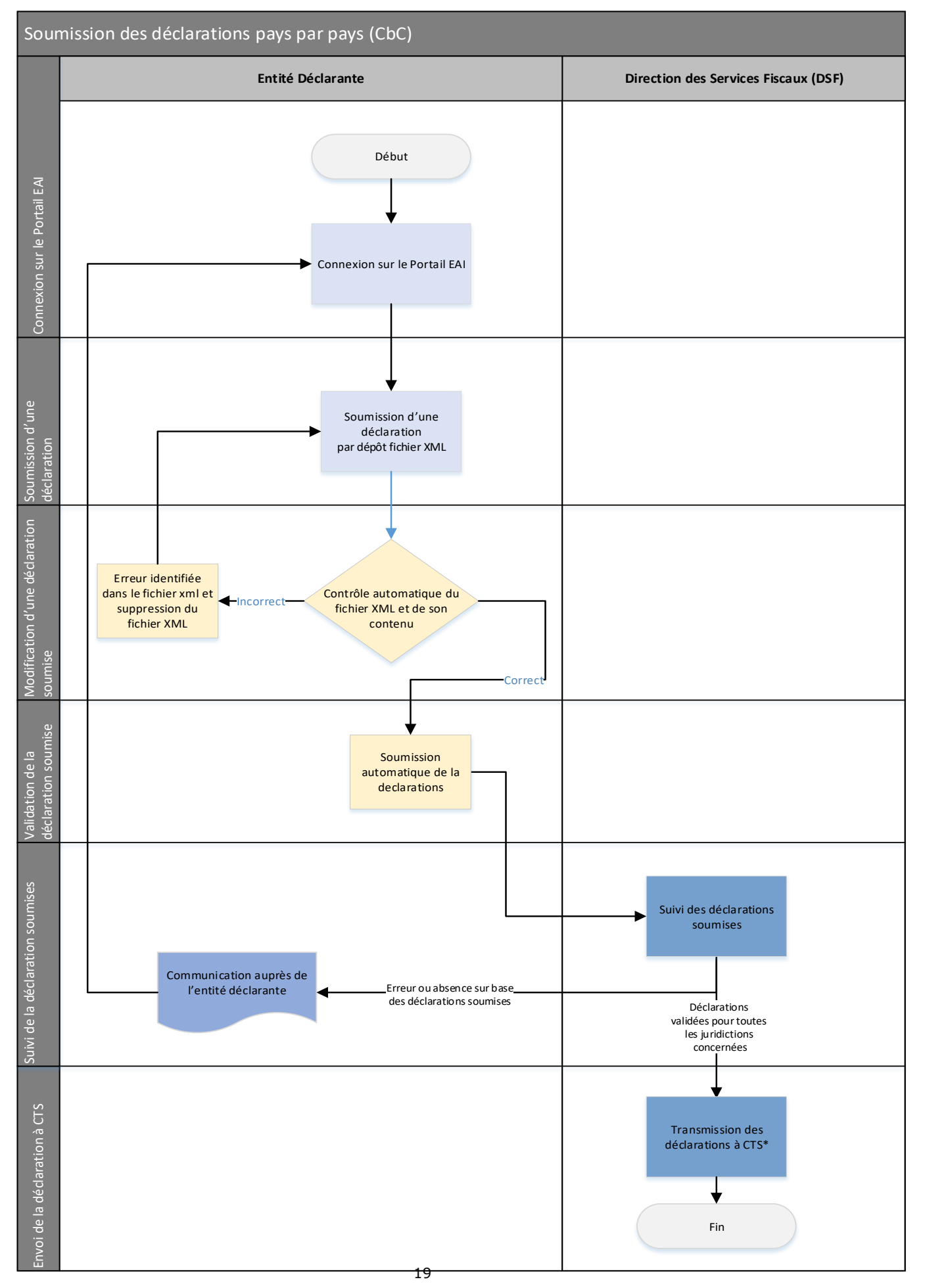

### <span id="page-20-0"></span>I. SOUMISSION D'UNE DECLARATION XML

L'utilisateur de la MNE soumet sur la plateforme un fichier de déclaration au format XML.

Pour cela, il sélectionne la partie « Créer une déclaration » sous l'onglet « Gérer les déclarations », puis remplit les champs requis et les valide en cliquant sur « Créer ».

Les champs requis pour procéder à la création de la déclaration sont les suivants :

- **Nom de la déclaration** : ce nom peut notamment inclure le type de document et l'année (par exemple : CBC – nouvelles données – 2018 ; CBC – correction – 2018, etc.).
- **Type de déclaration** : dans le cas d'une déclaration par XML, l'utilisateur doit sélectionner « Dépôt du fichier XML de la Déclaration Pays par Pays ».
- **Date de fin de la période de référence** qui doit correspondre au 31/12 de l'année d'exercice de la déclaration. Un contrôle sera effectué sur la date et empêchera la création de la déclaration en cas de date différente.

#### Gouvernement Princier

### PORTAIL D'ECHANGE AUTOMATIQUE D'INFORMATIONS

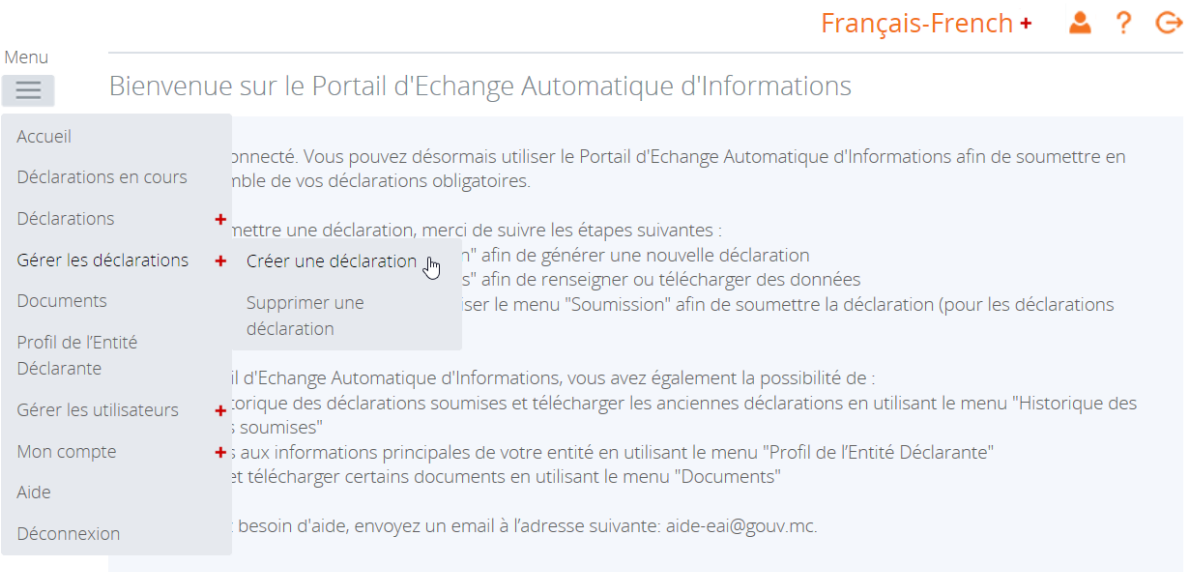

Une fois la déclaration créée, l'utilisateur sélectionne dans l'onglet « Déclarations en cours » et ajoute le fichier XML avec le lien « Télécharger des données ».

#### Déclarations en cours

Veuillez compléter la déclaration ci-dessous en sélectionnant une section ou en téléchargeant un fichier en utilisant le bouton de téléchargement de fichier XML.

Une fois que votre déclaration est complète, elle peut être validée et soumise à l'autorité fiscale en sélectionnant Valider et Soumettre la déclaration via le menu Soumettre ci-dessus

Vous pouvez voir votre déclaration en cours en sélectionnant Voir pour une des sections ci-dessus.

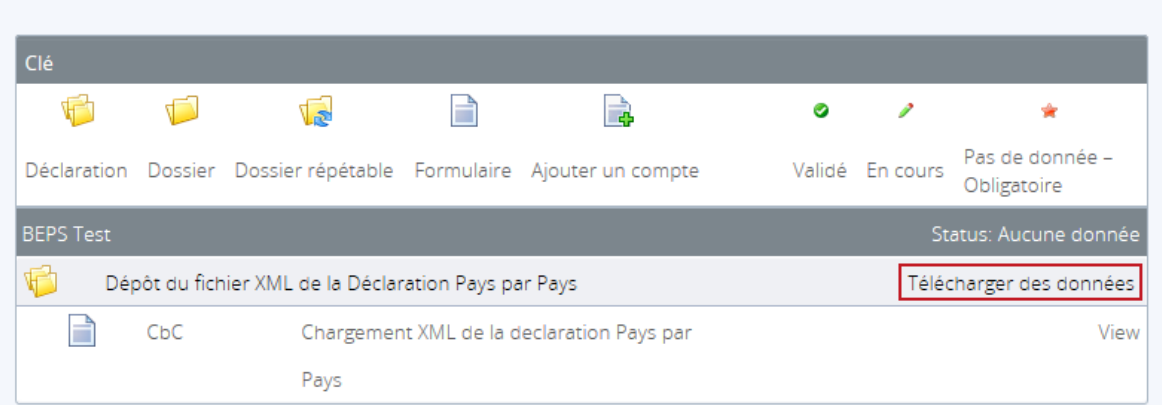

Le système analyse automatiquement le fichier et le rejette si une erreur est détectée. Une série de contrôle est effectuée sur le format du document (XML) et un message d'erreur apparaît en cas de téléchargement d'un document dans un autre format.

Le fichier est donc traité et soumis à des tests de cohérence.

Comme les fichiers XML peuvent être très volumineux et contenir de grandes quantités de données, leur traitement est effectué hors ligne afin de ne pas affecter les performances du système. Le fichier XML est placé dans une "file d'attente" pour le traitement, à partir de laquelle un serveur en arrière-plan prend le fichier XML et exécute les étapes de traitement suivantes :

#### a) Validation XML

Le fichier XML est d'abord entièrement validé par rapport au fichier XSD (XML Schema Definition) publié par l'OCDE pour CbC. Si des erreurs XML sont détectées, le traitement s'arrête et les erreurs sont enregistrées. Un courriel de notification sera automatiquement envoyé à l'utilisateur pour l'aviser de l'échec de la soumission.

#### b) Extraction des données et validation ultérieure

Si le fichier XML passe la validation XML, le système extrait les données du fichier XML. À ce stade, des règles de validation supplémentaires sont exécutées. Si des erreurs de validation sont découvertes, elles sont enregistrées et le traitement est interrompu. Un courriel de notification sera automatiquement envoyé à l'utilisateur pour l'aviser de l'échec de la soumission.

#### c) Soumission automatique

**Si les deux séries de validation effectuées ci-dessus n'entraînent aucune erreur dans les données XML, le dépôt est automatiquement soumis**. Dans ce scénario, l'utilisateur est informé par e-mail que sa déclaration a passé toutes les règles de validation et a été acceptée par le système. Le dépôt soumis avec succès passe donc automatiquement vers le centre de supervision.

#### d) Échecs de validation

Si des règles de validation échouent dans l'une ou l'autre des deux étapes de traitement ci-dessus, l'utilisateur est informé par courrier électronique qu'il y a des échecs de validation. Pour des raisons de sécurité, la nature des erreurs de validation n'est pas indiquée dans le courriel. L'utilisateur doit maintenant se connecter à l'application du portail pour visualiser le détail des échecs de validation. Ces erreurs sont accessibles à l'utilisateur en cliquant sur la notification accessible sur la page d'accueil.

#### Télécharger des données

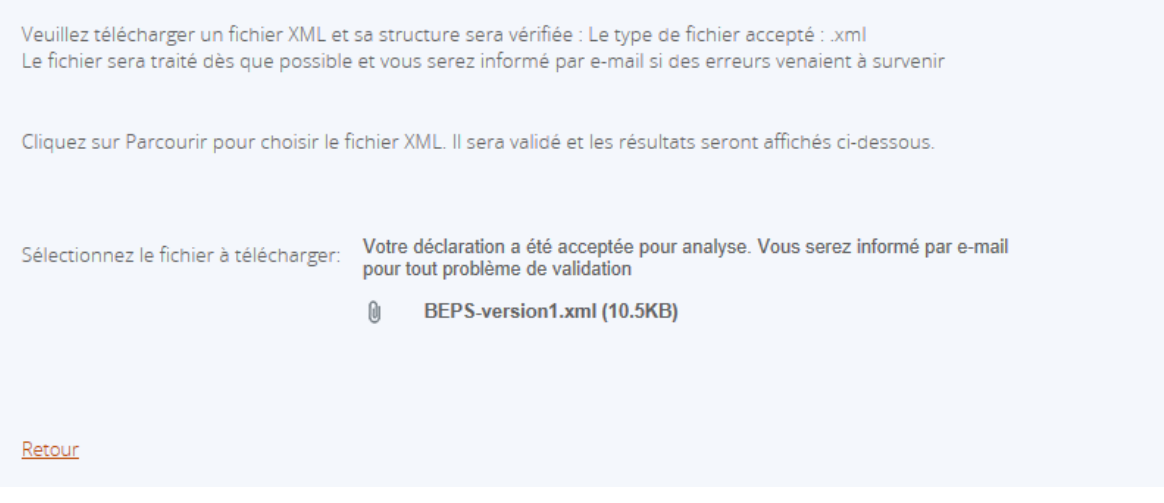

Dans l'onglet « Déclaration » et la partie « Valider et soumettre déclaration », en cliquant sur la déclaration préparée, l'utilisateur peut vérifier si, sur base des contrôles effectués par le Portail, celle-ci a été soumise à la DSF.

Dans le cas où le fichier est correct et validé, la déclaration est automatiquement soumise à la DSF.

Dans le cas où la soumission du fichier échoue, l'utilisateur reçoit un courriel l'informant que des erreurs ont été détectées et qu'il doit corriger les données pour pouvoir valider la déclaration. L'utilisateur doit se rendre sur le Portail EAI afin de consulter la liste des erreurs contenues dans la déclaration (voir la section *V. CORRECTION D'UNE DECLARATION SOUMISE* et l'*Annexe 2* pour les contrôles réalisés par le Portail).

**Point d'attention** : Pour des raisons de sécurité et de protection des données, **aucun historique des déclarations soumises n'est disponible sur la plateforme.** 

Une fois soumise avec succès, la déclaration est automatiquement envoyée au centre de supervision. **La MNE ne pourra plus consulter cette déclaration**. Il est donc recommandé aux MNE de conserver dans leurs dossiers une copie des fichiers XML soumis sur la plateforme.

### <span id="page-23-0"></span>II.CORRECTION DES PROBLEMES DE VALIDATION AVANT SOUMISSION

Afin de corriger les données d'une déclaration en raison d'erreurs détectées au moment de la validation, l'utilisateur sélectionne l'onglet « Déclaration en cours » du Portail. Il accède ainsi à l'ensemble des déclarations créées non soumises et peut identifier les déclarations en attente de correction et de validation. Celles-ci sont signalées par une icône rouge au niveau du statut des déclarations. En cliquant sur l'icône rouge, la liste des erreurs identifiées apparaît.

#### Déclarations en cours

Veuillez sélectionner le nom de la déclaration que vous souhaitez remplir.

Pour générer une nouvelle déclaration, merci d'utiliser le menu "Créer une déclaration".

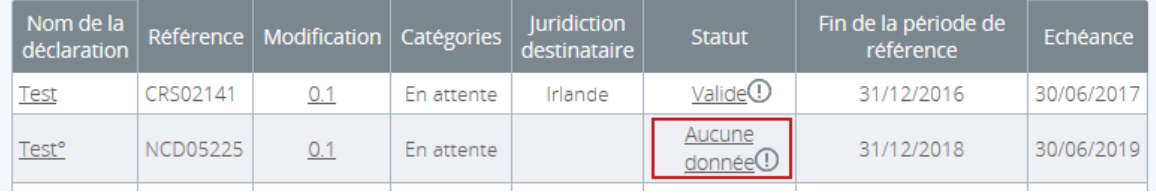

Pour modifier une déclaration, l'utilisateur doit cliquer à nouveau sur le nom de la déclaration à modifier et réaliser les corrections nécessaires à la validation du fichier XML et de la déclaration.

Dans le cas d'une **déclaration XML**, l'utilisateur doit cliquer sur le lien « Télécharger des données », sélectionner le nouveau fichier XML à ajouter et le télécharger sur le Portail EAI.

#### Déclarations en cours

Veuillez compléter la déclaration ci-dessous en sélectionnant une section ou en téléchargeant un fichier en utilisant le bouton de téléchargement de fichier XML

Une fois que votre déclaration est complète, elle peut être validée et soumise à l'autorité fiscale en sélectionnant Valider et Soumettre la déclaration via le menu Soumettre ci-dessus.

Vous pouvez voir votre déclaration en cours en sélectionnant Voir pour une des sections ci-dessus.

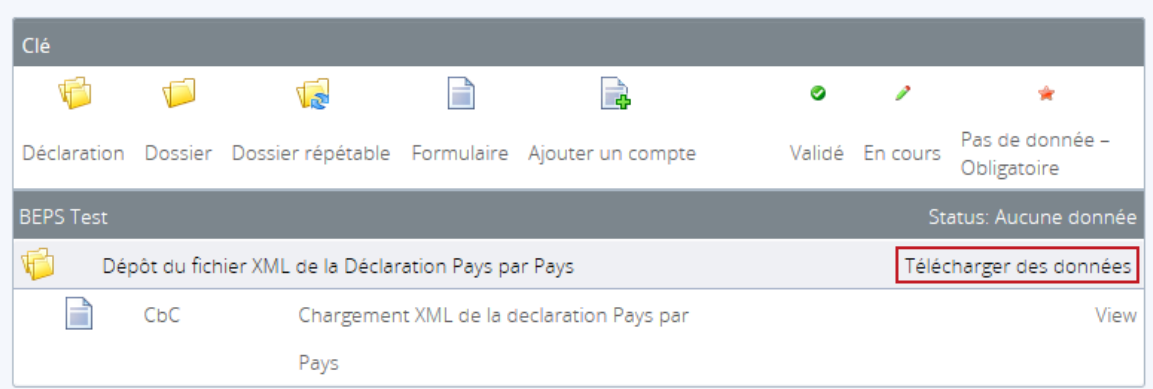

Des contrôles sont ensuite réalisés sur le nouveau fichier XML comme précédemment décrit à la section I. *SOUMISSION D'UNE* DECLARATION XML*.*

### <span id="page-24-0"></span>III. CORRECTION D'UNE DECLARATION SOUMISE

**Point d'attention** : Une fois que les déclarations ont été soumises avec succès, l'utilisateur ne peut plus ajouter, modifier ou supprimer d'information dans les déclarations soumises. La déclaration est automatiquement envoyée au centre de supervision. La MNE ne pourra plus consulter cette déclaration. Il est donc recommandé aux MNE de conserver dans leurs dossiers une copie des fichiers XML soumis sur la plateforme.

Le processus de dépôt d'un fichier de correction sous le format XML est le même que celui défini dans la partie I. SOUMISSION D'UNE DECLARATION XML concernant le dépôt d'un nouveau fichier XML de déclaration. Le fichier XML doit toutefois respecter le format défini dans la dernière version disponible du schéma XML publiée par l'OCDE[.](#page-18-0)

**Point d'attention** : Cette étape de validation est indispensable après chaque correction de déclaration.

#### <span id="page-25-0"></span>[I. SOUMISSION D'UNE DECLARATION](#page-18-0) XML

### VI. SUPPRESSION D'UNE DECLARATION

La possibilité de supprimer des déclarations sans données ou contenant de(s) erreur(s) s'effectue dans l'onglet « Gérer les déclarations » puis dans la partie « Supprimer une déclaration ».

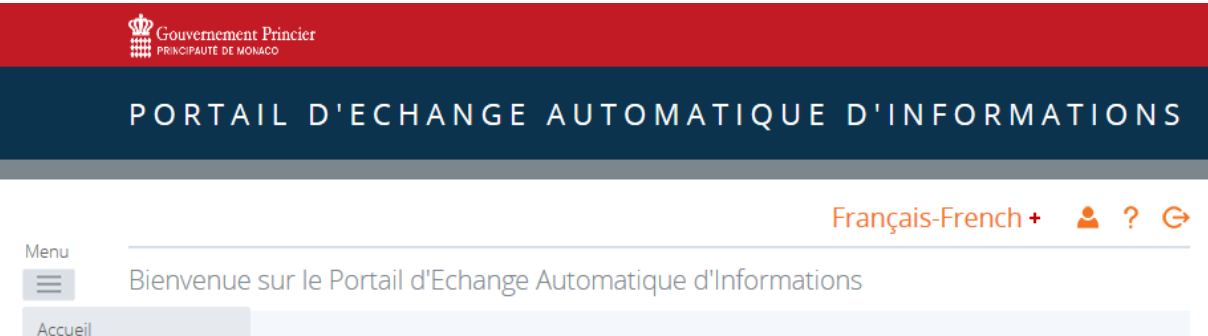

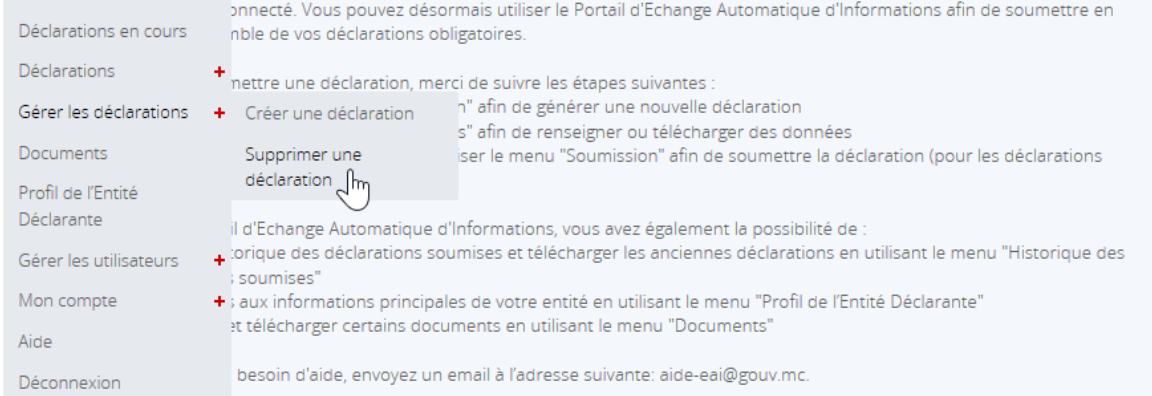

#### Supprimer une déclaration

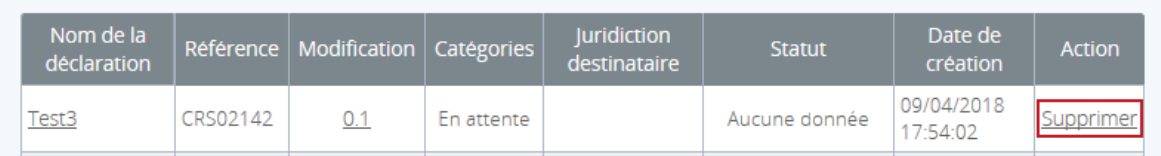

En cliquant sur le lien « Supprimer », l'utilisateur ouvre un message demandant une confirmation de la suppression. Afin de compléter l'action, il faut sélectionner « Confirmer ».

### Supprimer une déclaration

Veuillez confirmer que vous souhaitez supprimer cette déclaration. Ce faisant, la déclaration et toutes ses données seront perdues.

Êtes-vous sûr de vouloir supprimer "Test3"?

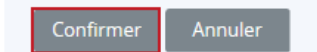

<span id="page-27-0"></span>Partie 3 : Gestion des utilisateurs

### <span id="page-28-0"></span>I. GESTION DE L'UTILISATEUR PRIMAIRE ET DU PROFIL DE LA MNE DECLARANTE MONEGASQUE

### **1. Mise à jour de l'utilisateur primaire de la MNE**

L'utilisateur primaire de la MNE peut effectuer la « mise à jour les informations de l'utilisateur primaire » ou le remplacer par un nouvel utilisateur primaire.

Pour ce faire, il sélectionne l'onglet « Créer une déclaration », remplit les champs requis et valide en cliquant sur « Créer ».

Les champs requis pour procéder à la déclaration de mise à jour de l'utilisateur primaire sont les suivants:

- **Nom de la déclaration** : ce champ peut notamment inclure l'intitulé « *Utilisateur Primaire »* et les initiales du nouvel utilisateur primaire (par exemple *: UtilisateurPrimaireAA*, etc.).
- **Type de déclaration** : l'utilisateur sélectionne « Mise à jour de l'utilisateur primaire ».
- **Date de fin de la période de référence** qui doit correspondre au 31/12 de l'année de référence de la déclaration. Un contrôle sera effectué sur la date et empêchera la création de la déclaration en cas de date différente.

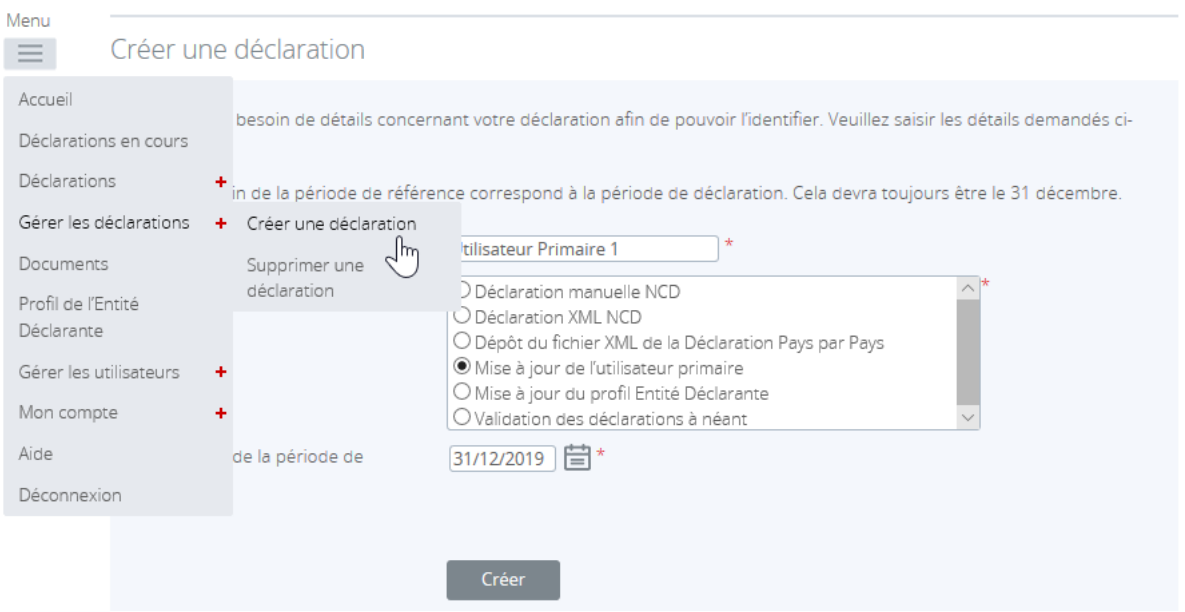

Une fois la déclaration créée, celle-ci est disponible dans l'onglet « Déclarations en cours » du menu pour mise à jour de l'identification de l'utilisateur primaire.

 $\mathbf{A}$ 

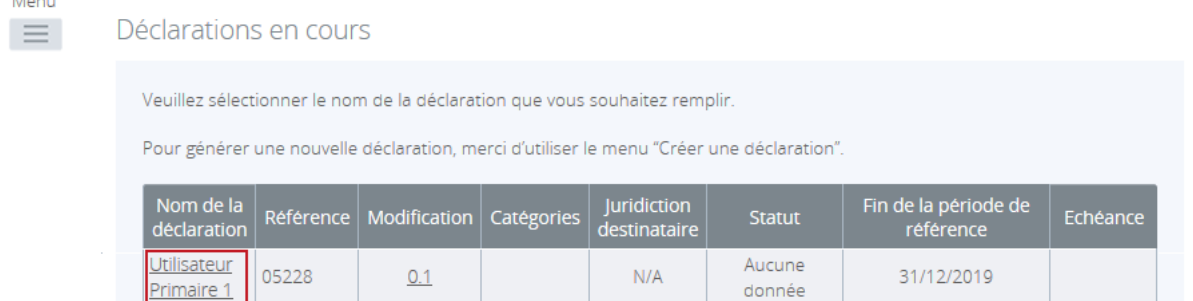

Pour finaliser la déclaration nouvellement créée, l'utilisateur la sélectionne et complète les différentes sections requises.

#### Déclarations en cours

Veuillez compléter la déclaration ci-dessous en sélectionnant une section ou en téléchargeant un fichier en utilisant le bouton de téléchargement de fichier XML.

Une fois que votre déclaration est complète, elle peut être validée et soumise à l'autorité fiscale en sélectionnant Valider et Soumettre la déclaration via le menu Soumettre ci-dessus.

Vous pouvez voir votre déclaration en cours en sélectionnant Voir pour une des sections ci-dessus.

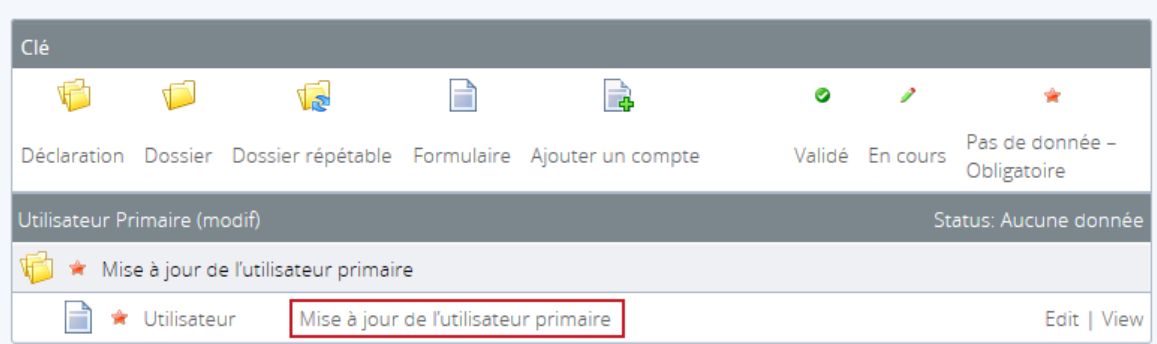

#### « **Mise à jour de l'utilisateur primaire** » :

- o Partie « Information relatives à l'utilisateur primaire actuel » : les informations personnelles de l'utilisateur primaire actuel doivent être saisies. Les quatre champs « Prénom », « Nom », « Adresse e-mail » et « Fonction » sont obligatoires.
- o Partie « Informations relatives au nouvel utilisateur primaire » : les informations personnelles du nouvel utilisateur primaire doivent être saisies.
	- Les cinq champs « Prénom », « Nom », « Adresse e-mail », « Fonction » et « Numéro de téléphone (sous le format suivant : 0033 6xx xx xx xx) » sont obligatoires.
	- Sont obligatoirement joints les deux documents PDF ou JPEG (image) suivants :
		- Une copie en noir et blanc barrée d'une pièce d'identité en cours de validité.
		- Un courrier signé par la Direction de l'entreprise, désignant cette personne comme le responsable pour la déclaration pays par pays dans l'entité déclarante.

Il faut utiliser la fonctionnalité « Parcourir » pour télécharger ces deux fichiers.

Un contrôle est effectué sur le format (PDF ou JPEG) et la taille du document qui doit être inférieur à 20MB. Un message d'erreur apparaît en cas de téléchargement d'un document dans un autre format ou d'une taille excessive. La sauvegarde du téléchargement sera alors impossible.

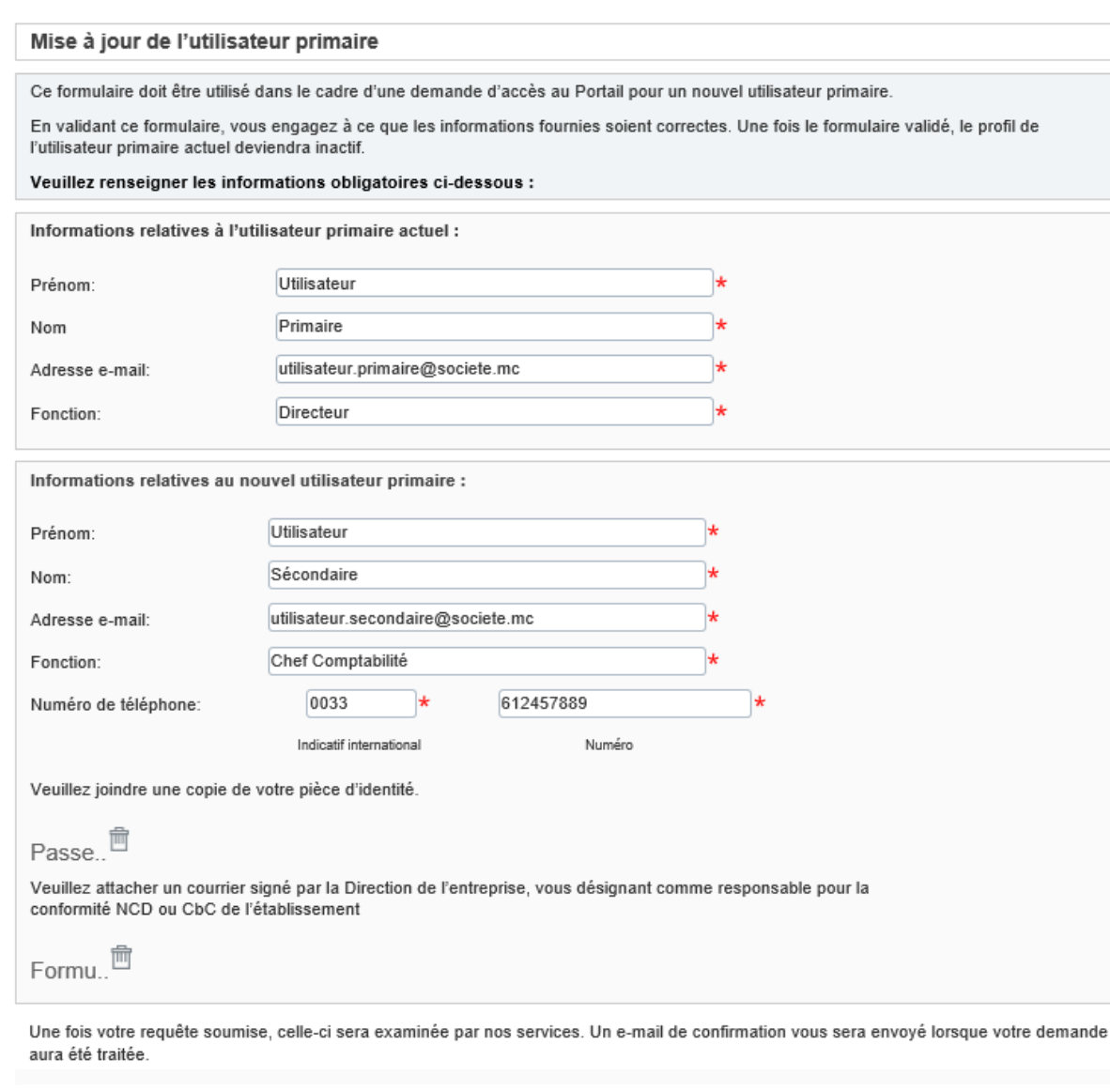

Une fois les modifications opérées et les deux fichiers joints, l'utilisateur peut sauver la modification en tant que brouillon ou valider ces modifications.

Sauver le brouillon

Valider et sauver

#### Déclarations en cours

ø

Veuillez compléter la declaration ci-dessous en sélectionnant une section ou en téléchargeant un fichier en utilisant le bouton de téléchargement de fichier XML. Une fois que votre déclaration est complète, elle peut être validée et soumise à l'autorité fiscale en sélectionnant Valider et Soumettre la déclaration via le menu Soumettre ci-dessus. Vous pouvez voir votre déclaration en cours en sélectionnant Voir pour une des sections ci-dessus. Clé 伯  $\Box$ 一 F l à  $\bullet$ Ì ÷ Pas de donnée -Déclaration Dossier Dossier répétable Formulaire Ajouter un compte Validé En cours Obligatoire .<br>Utilisateur Primaire 1 Status: Valio Ø Mise à jour de l'utilisateur primaire Clear

L'ensemble des sections ayant été rempli et validé (matérialisé par un symbole vert), l'utilisateur peut soumettre les modifications effectuées. Pour cela, il doit aller dans l'onglet « Déclarations » et la partie « Valider et Soumettre déclaration ».

Clear | Edit | View

En cliquant sur la déclaration préparée, l'utilisateur pourra vérifier si, sur base des contrôles effectués par le Portail, les modifications peuvent être soumises à la DSF.

#### Valider et soumettre déclaration

Utilisateur

Les déclarations prêtes à être validées et soumises sont listées ci-dessous.

Veuillez valider et soumettre en cliquant sur le lien 'soumettre' en face de la déclaration concernée.

Mise à jour de l'utilisateur primaire

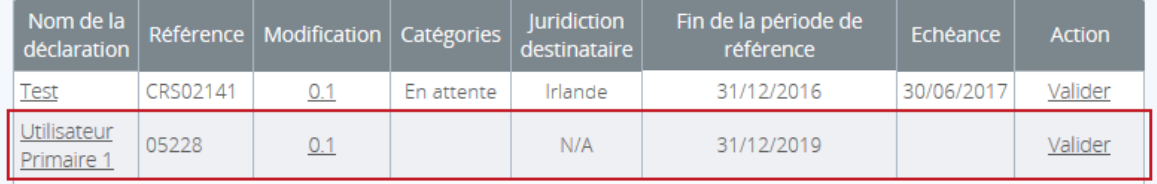

#### Soumettre une déclaration

Votre déclaration a été validée et peut maintenant être soumise

Si vous devez transmettre des déclarations amendées ou corrigées, vous devez soumettre une nouvelle déclaration

Soumettre Annuler

Après avoir soumis la déclaration de modification, l'utilisateur reçoit un courriel confirmant l'examen de la demande de nouvel utilisateur primaire par le Centre de Supervision EAI. Le courriel contient un lien hypertexte renvoyant à l'état et l'échéance de la demande auprès de la DSF.

Une fois la déclaration approuvée par la DSF, le nouvel utilisateur reçoit un courriel confirmant son nouveau rôle d'utilisateur primaire. L'ancien utilisateur primaire reçoit un courriel lui indiquant la suppression de son rôle d'utilisateur primaire pour la MNE.

### **2. Mise à jour du profil de la MNE monégasque**

L'utilisateur primaire accède aux informations de la MNE dans l'onglet « Profil de l'entité déclarante ».

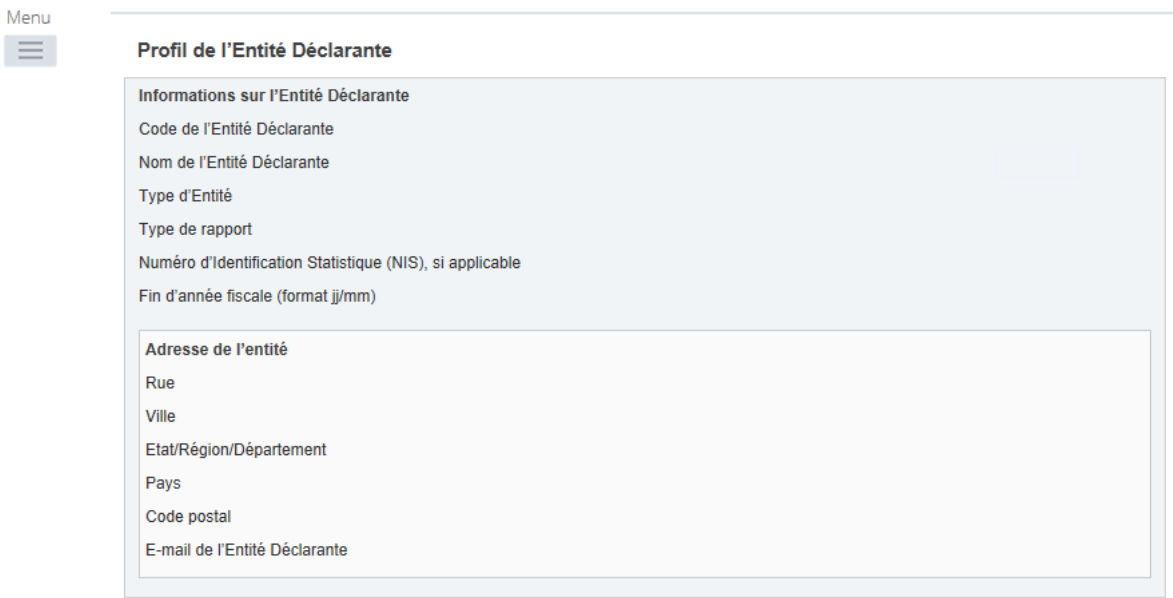

L'utilisateur primaire de la MNE demande la mise à jour du profil de la MNE via l'onglet « Créer une déclaration ».

L'utilisateur primaire crée une nouvelle déclaration de type « Mise à jour du profil Entité Déclarante » (voir processus de mise à jour de l'utilisateur primaire).

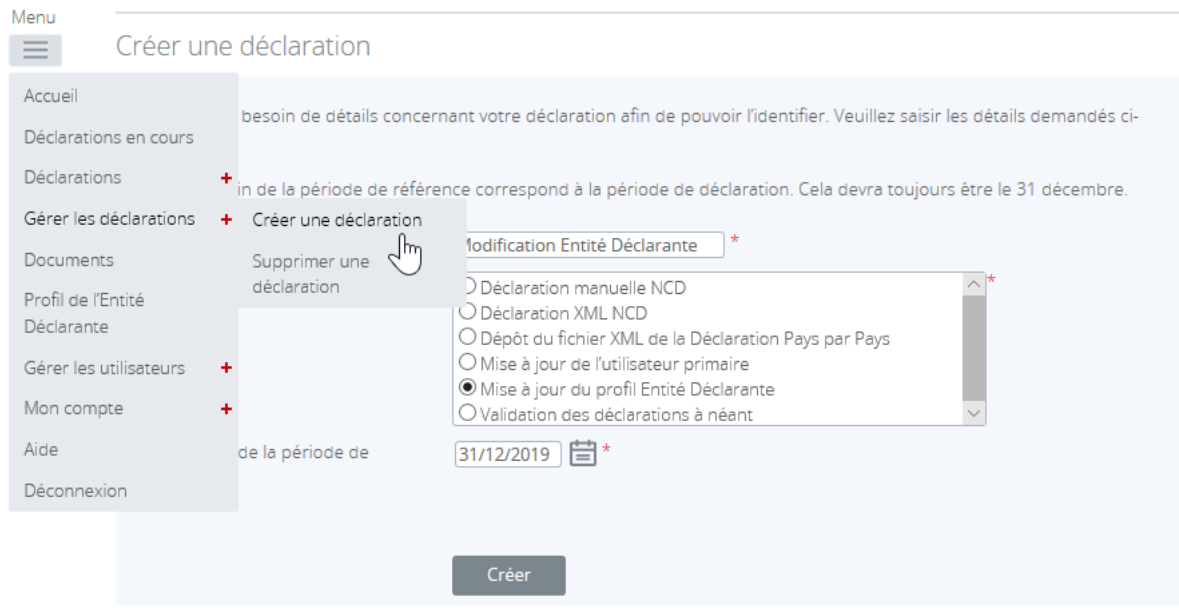

Une fois la déclaration créée, celle-ci est disponible dans l'onglet « Déclarations en cours » du menu.

### Déclarations en cours

Veuillez sélectionner le nom de la déclaration que vous souhaitez remplir.

Pour générer une nouvelle déclaration, merci d'utiliser le menu "Créer une déclaration".

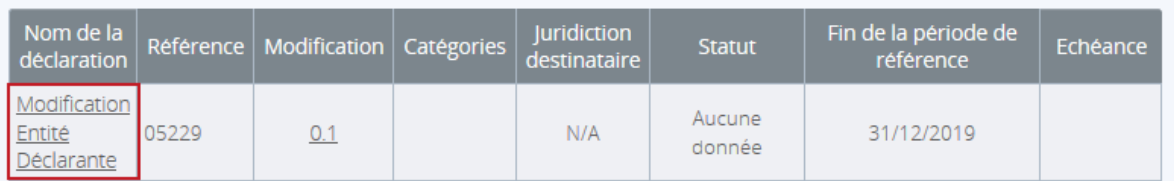

#### Pour la finaliser, l'utilisateur primaire sélectionne la déclaration et complète les différentes sections requises.

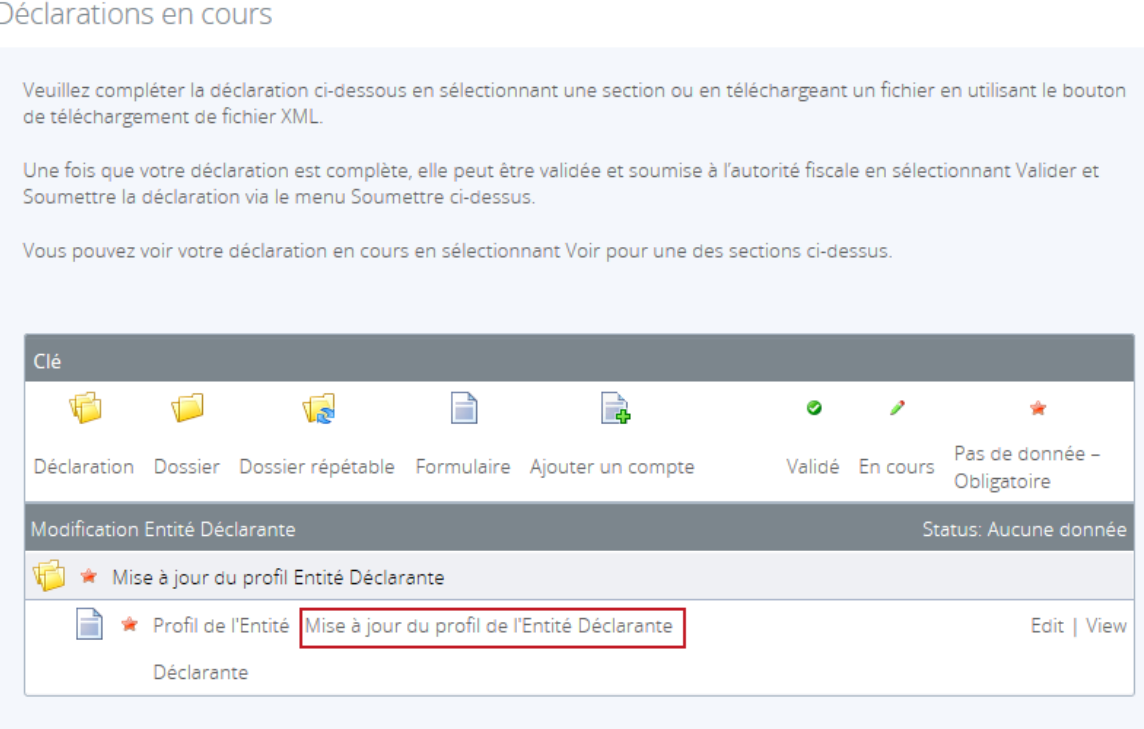

#### « **Mise à jour du profil de la MNE** » :

- o Type d'Entité : (autre)
- o Numéro d'Identification Statistique (NIS) de la MNE si applicable
- o Fin d'année fiscale de la MNE (au format jj/mm, élément non obligatoire)
- o L'adresse (rue, ville et pays)
- o Email : élément non obligatoire (l'adresse email obligatoire dans le cadre des échanges avec la Direction des Services Fiscaux est celle de l'utilisateur primaire)

Afin de compléter la modification du profil de la MNE, l'utilisateur primaire doit impérativement joindre une pièce justificative attestant de la véracité de la preuve des changements réalisés en sélectionnant l'onglet : « Parcourir ». Il sera alors en mesure de charger une pièce justificative à sa demande de mise à jour de la MNE. La pièce justificative peut être sous la forme d'un courrier formel envoyé à l'attention de la DSF.

Lors du téléchargement de la pièce justificative, un contrôle est effectué sur le format (PDF ou JPEG) et la taille du document qui doit être inférieur à 20MB. Un message d'erreur apparaît en cas de téléchargement d'un document dans un autre format ou d'une taille excessive. La sauvegarde du téléchargement sera alors impossible.

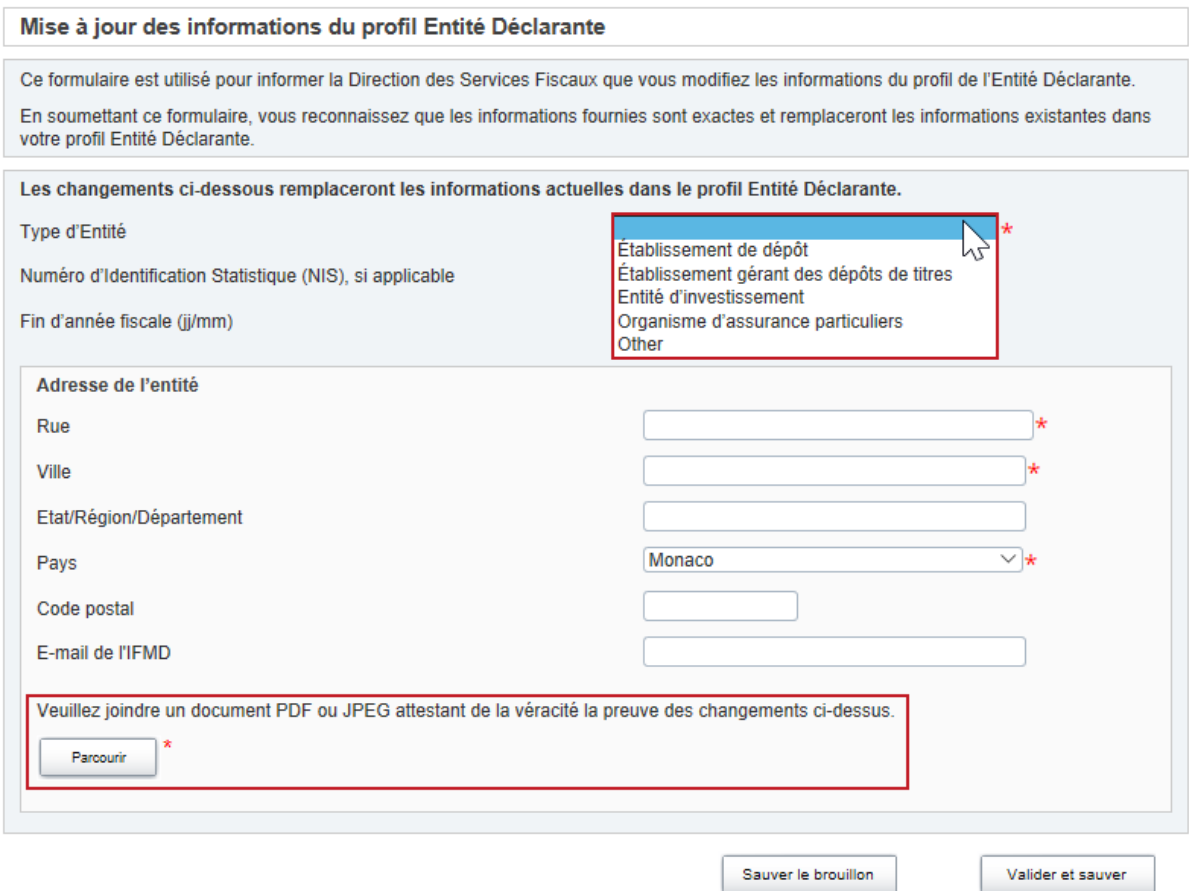

Une fois les modifications opérées et le fichier joint, l'utilisateur primaire peut sauver la modification en tant que brouillon ou la valider.

L'ensemble des sections ayant été rempli et validé (matérialisé par un symbole vert), l'utilisateur primaire peut soumettre les modifications effectuées. Pour cela, il doit aller dans l'onglet « Déclaration » et la partie « Valider et Soumettre déclaration ».

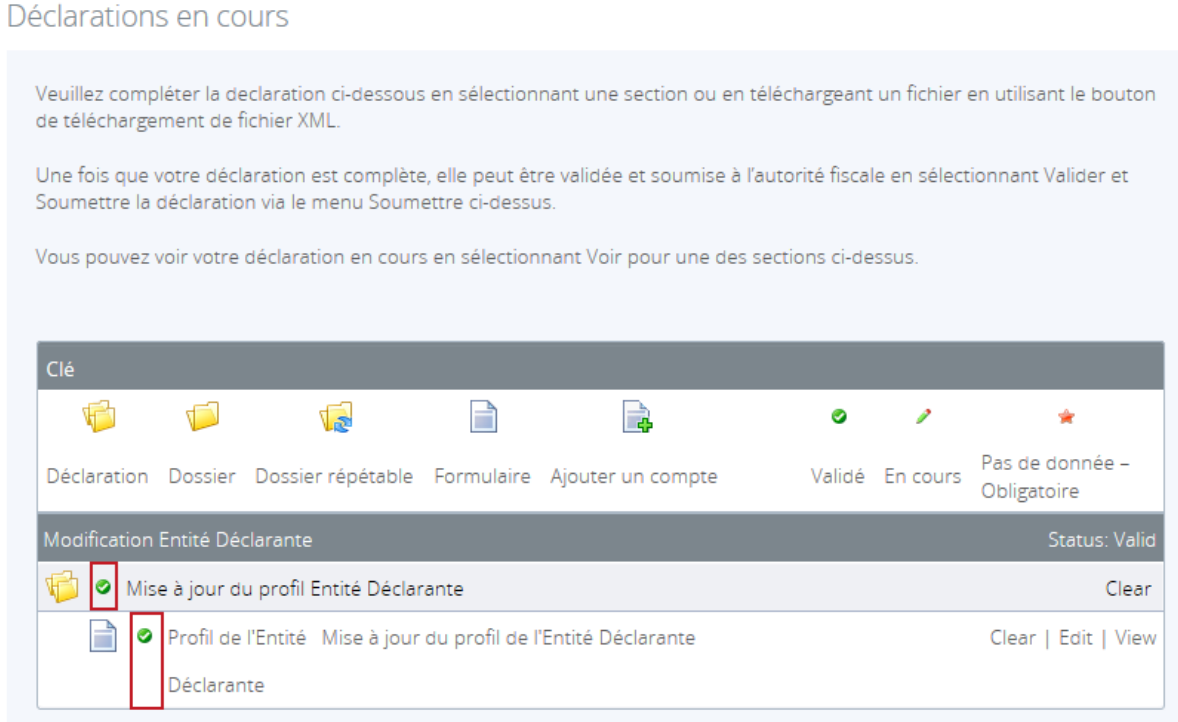

En cliquant sur la déclaration préparée, l'utilisateur pourra vérifier si, sur base des contrôles effectués par le Portail, les modifications peuvent être soumises à la DSF.

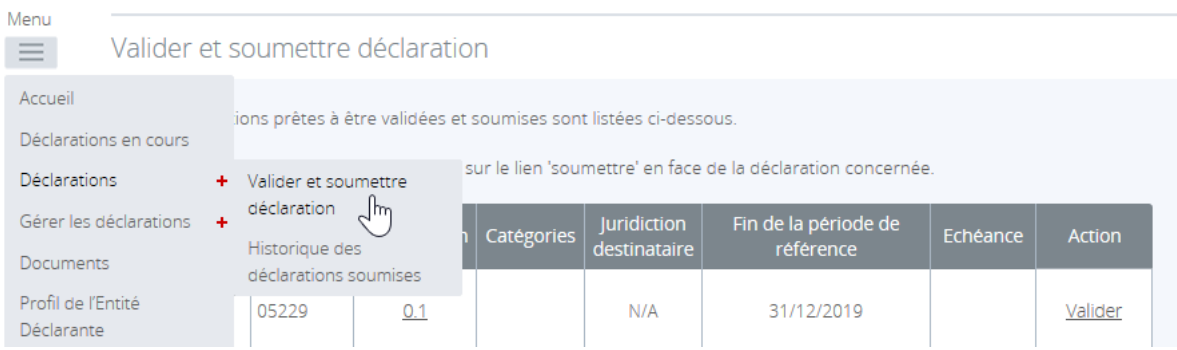

#### Valider et soumettre déclaration

Les déclarations prêtes à être validées et soumises sont listées ci-dessous.

Veuillez valider et soumettre en cliquant sur le lien 'soumettre' en face de la déclaration concernée.

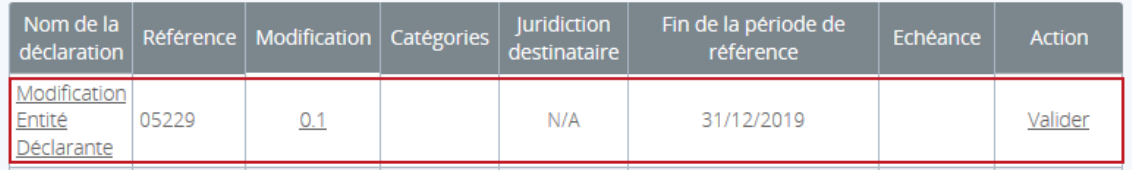

#### Soumettre une déclaration

Votre déclaration a été validée et peut maintenant être soumise

Si vous devez transmettre des déclarations amendées ou corrigées, vous devez soumettre une nouvelle déclaration

L'utilisateur primaire ne reçoit pas de courriel de réception de la déclaration soumise mais une fois la déclaration approuvée par la DSF, l'utilisateur primaire reçoit un courriel de confirmation de la validation de la déclaration soumise.

### <span id="page-37-0"></span>II. GESTION DES UTILISATEURS SECONDAIRES

### **1. Ajout d'un utilisateur secondaire**

L'enregistrement de la MNE sur le Portail étant validé, l'utilisateur primaire peut créer des profils d'utilisateurs secondaires qui ont les mêmes droits au Portail à l'exception de la création, gestion ou désactivation du profil d'autres utilisateurs secondaires. Pour cela, l'utilisateur primaire doit aller dans l'onglet « Gérer les utilisateurs » puis dans la partie « Créer un utilisateur ».

Le nom, prénom, l'adresse électronique et le numéro de téléphone portable (nécessaire pour l'authentification multifactorielle) sont requis. L'utilisateur primaire doit également cocher la case « MNE-Utilisateur secondaire » pour la création d'un nouvel utilisateur secondaire.

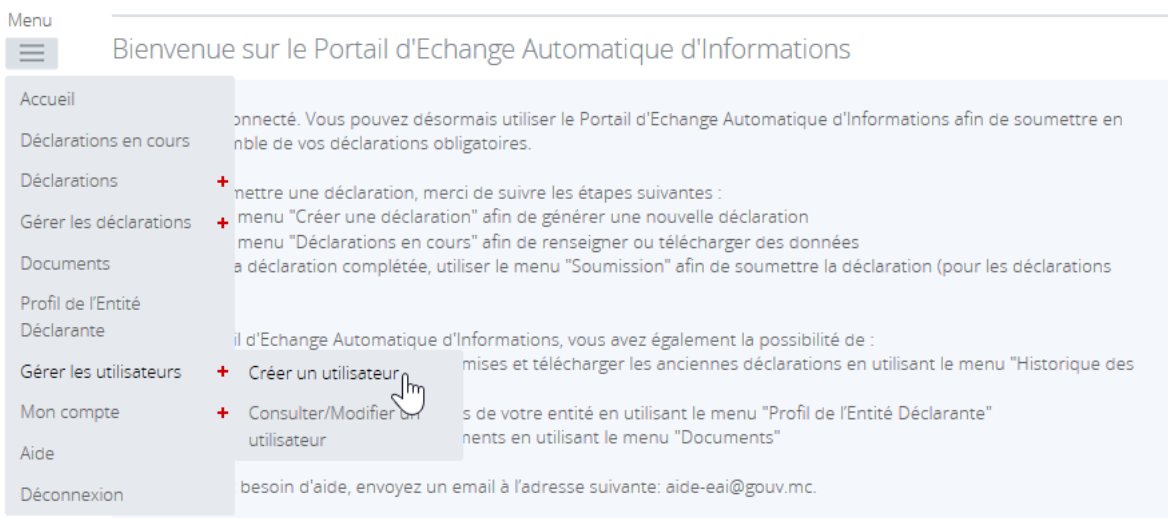

### Créer un utilisateur du Portail d'Echange Automatique d'Informations

Cette fonctionnalité vous permet de créer des utilisateurs qui disposeront d'un accès au Portail d'Echange Automatique d'Informations. Veuillez entrer les détails demandés ci-dessous pour la création du nouvel utilisateur.

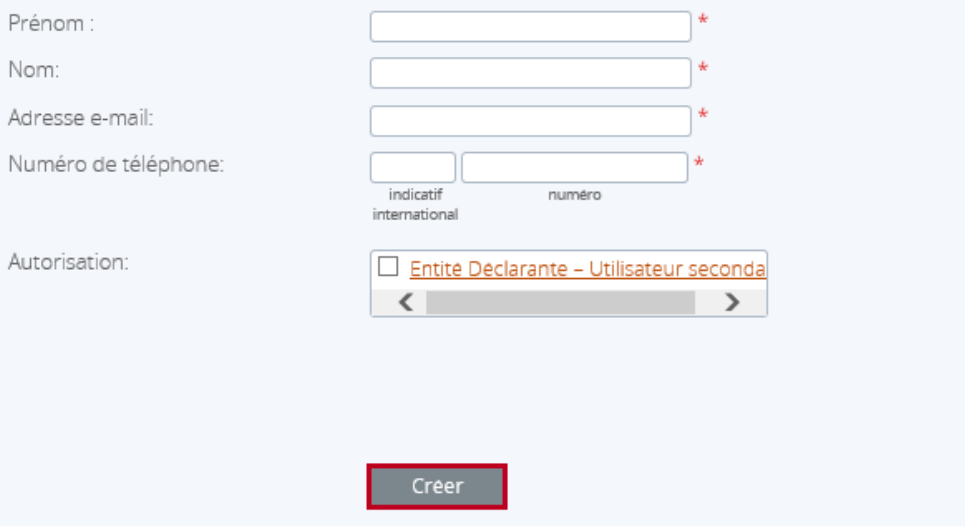

### **2. Modification ou suppression du rôle d'un utilisateur secondaire**

L'utilisateur primaire peut également gérer les profils des autres utilisateurs secondaires de la MNE dans l'onglet « Gérer les utilisateurs » puis dans la partie « Consulter/modifier un utilisateur ».

#### Il peut ainsi :

Modifier les informations des autres utilisateurs secondaires en cliquant sur le lien « Consulter/Modifier »

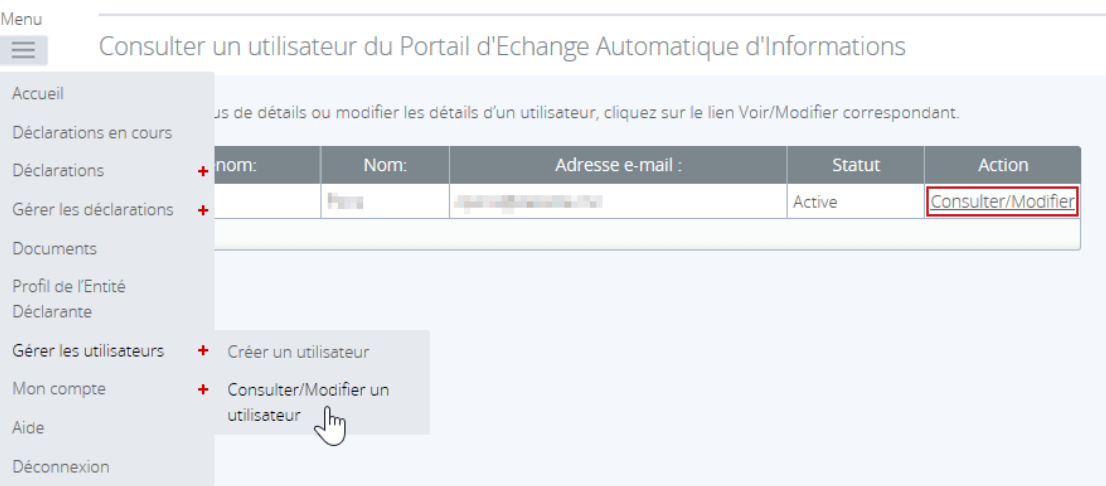

 Désactiver le profil d'utilisateurs secondaires après avoir sélectionné l'utilisateur concerné et décocher la case autorisant le rôle « MNE – Utilisateur secondaire ».

Consulter un utilisateur du Portail d'Echange Automatique d'Informations

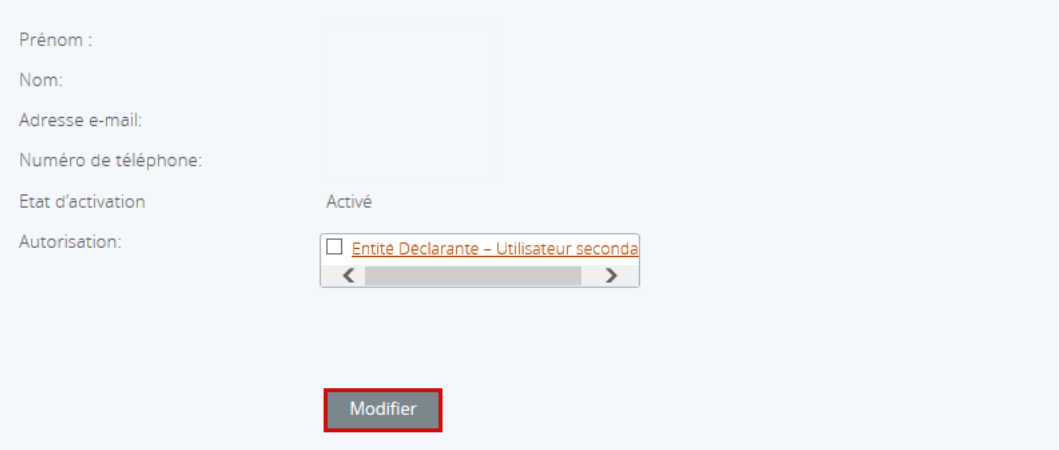

<span id="page-39-0"></span>Partie 4 : Annexes

### <span id="page-40-0"></span>I. MODELE DE COURRIER CONCERNANT L'UTILISATEUR PRIMAIRE DE LA **MNE**

Le modèle proposé ci-dessous comporte les informations devant figurer dans le courrier de la MNE qui identifie son utilisateur primaire. Ce courrier doit être joint au formulaire d'enregistrement de la MNE sur le Portail d'Echange Automatique d'Informations.

*Nom de l'Entité déclarante (MNE) Adresse postale Numéro de téléphone Adresse(s) e-mail du/des signataire(s)*

*Date*

Direction des Services Fiscaux Le Panorama 57 rue Grimaldi MC 9800 Monaco

#### Madame, Monsieur,

En tant que représentant(s) de *Nom de l'Entité déclarante, Numéro NIS de l'Entité déclarante (si applicable),* nous vous informons que la personne ci-dessous est en charge des déclarations pays par pays (CbC), visées dans l'Ordonnance souveraine n° 6.713 du 14 décembre 2017, pour le compte de notre établissement.

#### **Coordonnées de la personne en charge des déclarations CbC**

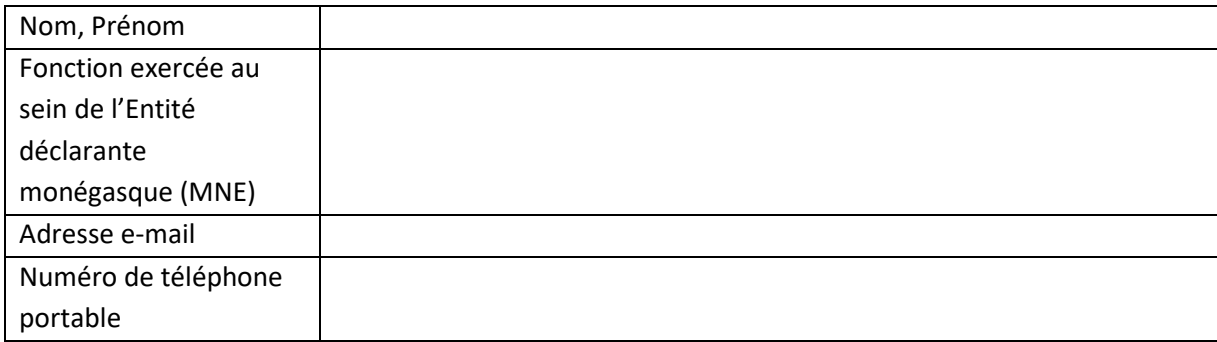

Nous nous engageons à vous fournir une version mise à jour de cette lettre d'autorisation en cas de changement de l'une quelconque des informations ci-dessus.

Nous vous prions de bien vouloir agréer, Madame, Monsieur, nos salutations distinguées. *<Signature>*

#### *Nom, prénom*

*Position [représentant légal de la MNE dument habilité, par exemple directeur/associé/trustee]*

## <span id="page-41-0"></span>II. REGLES DE VALIDATION DES DECLARATIONS

Le tableau ci-dessous reprend une liste non-exhaustive des contrôles réalisés au niveau de la validation des déclarations

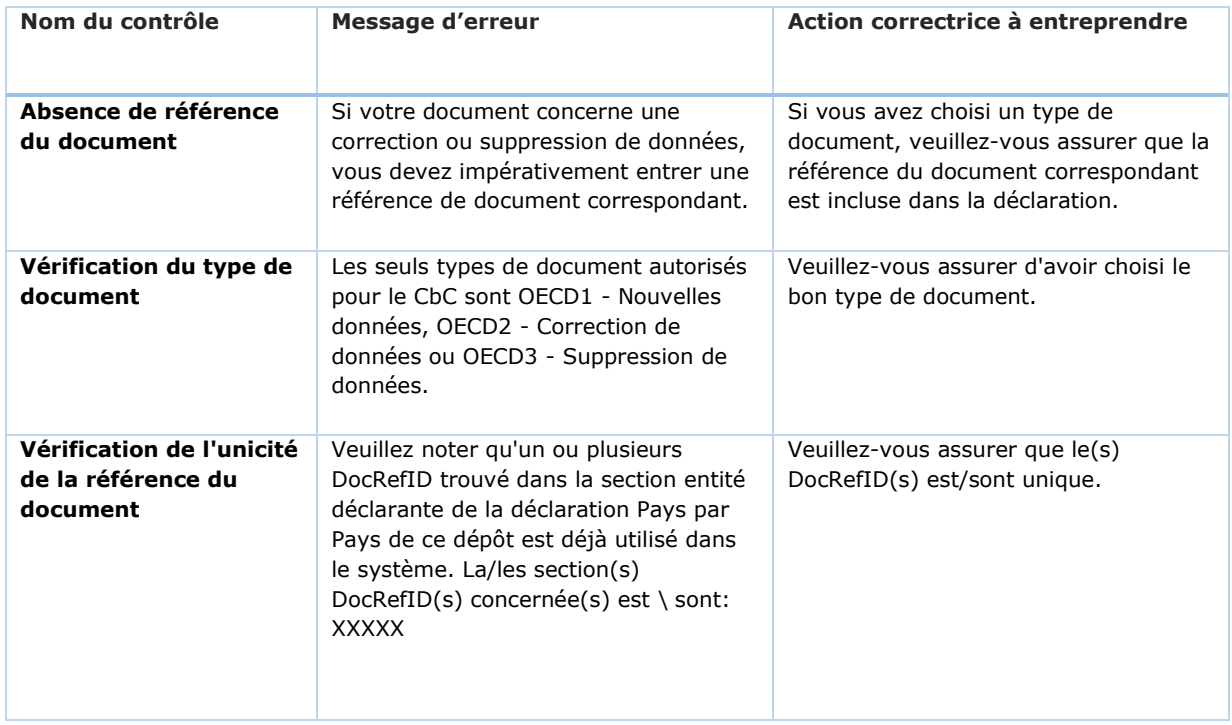